## USER GUIDE WEB INTREPID RESPONSE

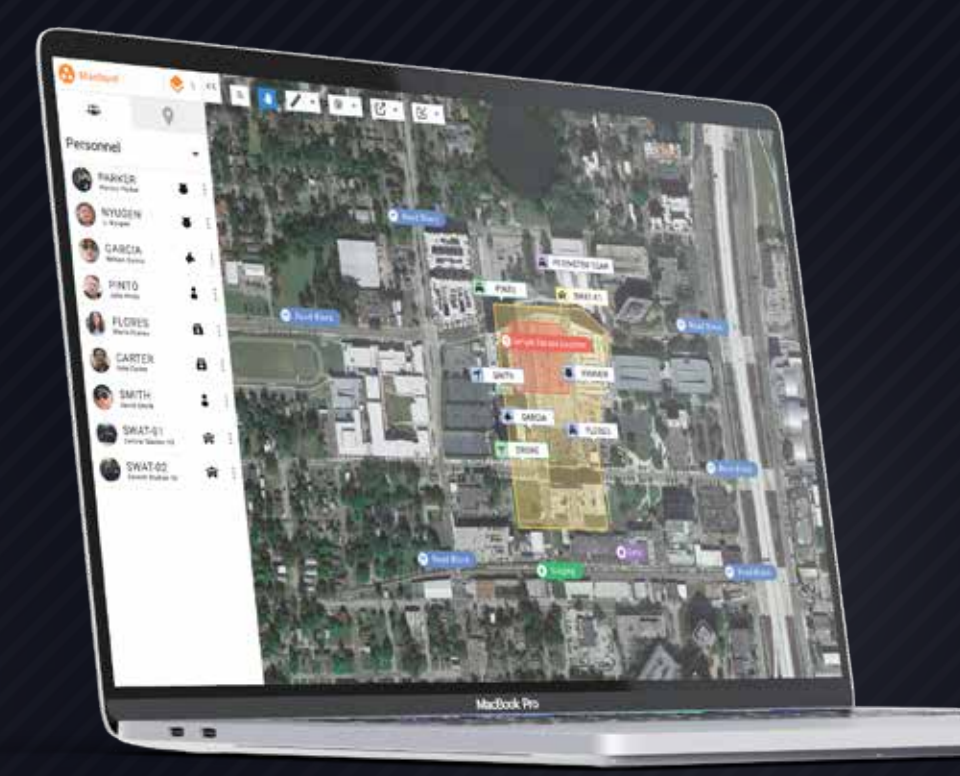

(+1) 407-205-2721 Intrepid-Networks.com Support@Intrepid-Networks.com 1011 East Colonial Dr, Suite 501, Orlando, FL 32803

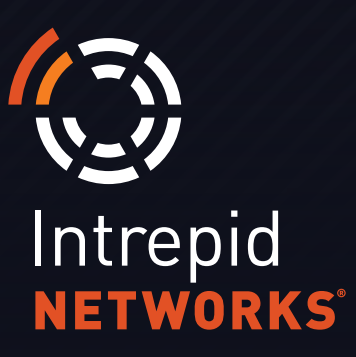

### **CONTENTS**

### **RESPONSE**

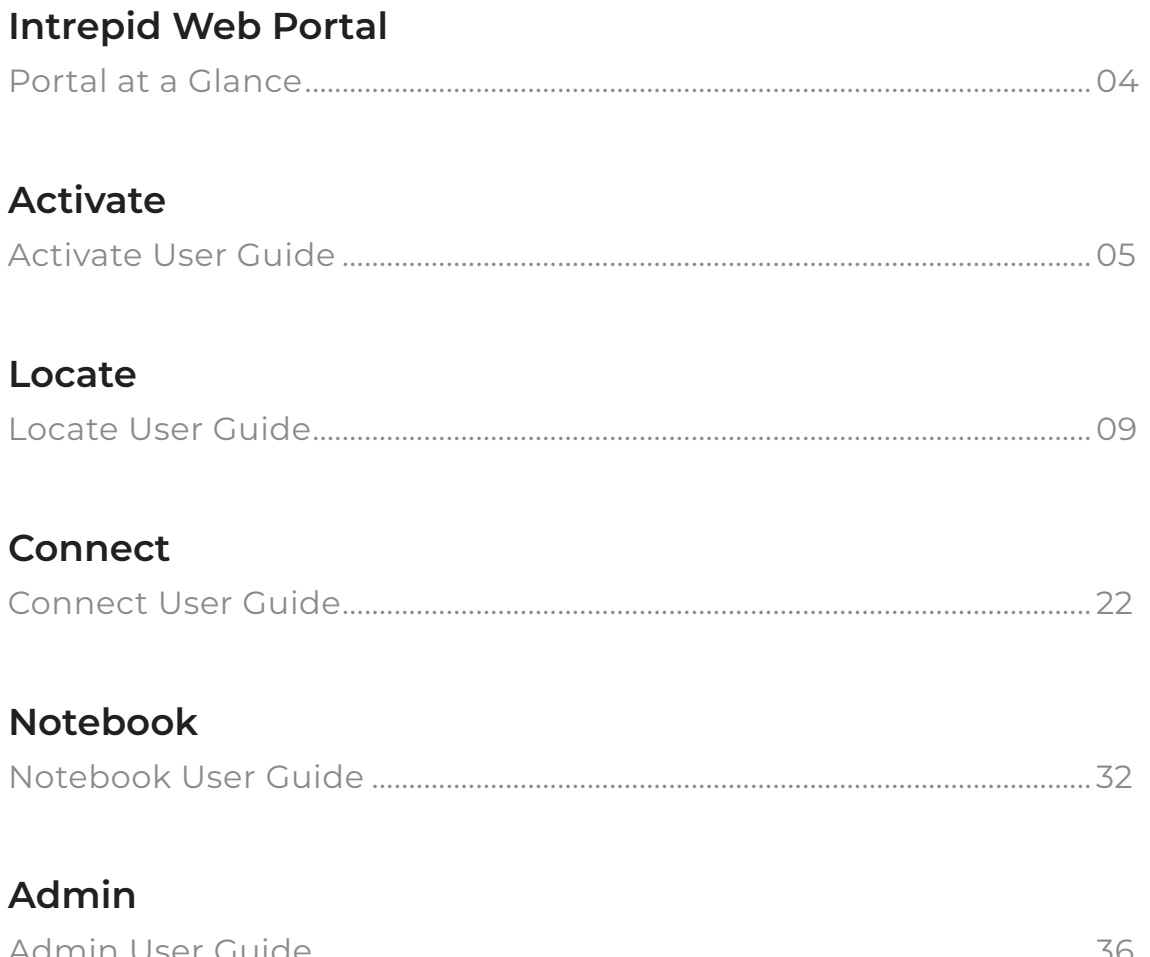

### **COMMUNICATE, COLLABORATE, COORDINATE**

The Response platform is a low-cost simple-to-use web and mobile situational awareness platform for day-to-day and emergency operations.

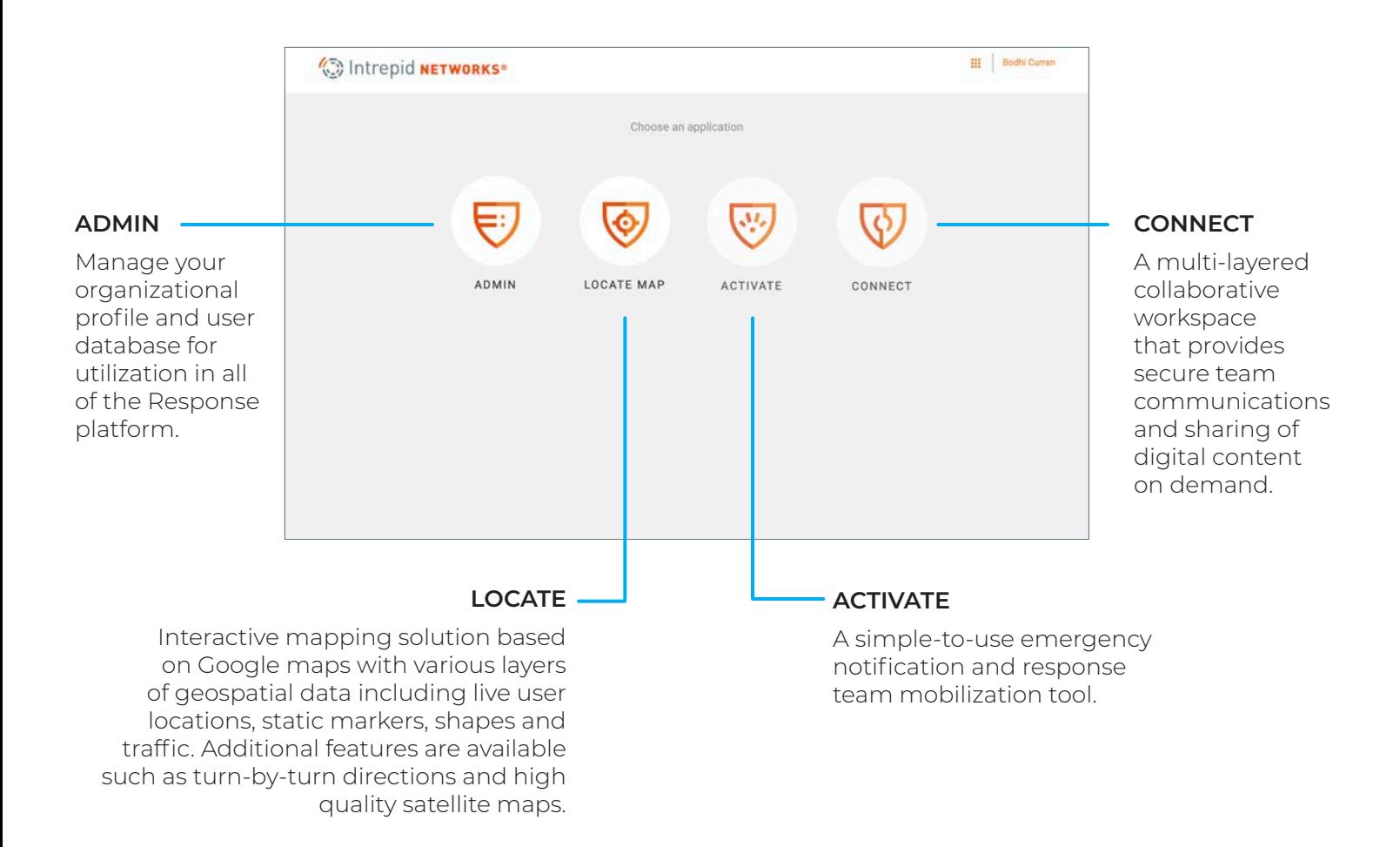

The Locate, Connect and Activate modules can be purchased in any combination or independently in accordance with your operational needs and budget. Intrepid Report, a automated ICS Forms solution, is also available, along with a separate User Guide.

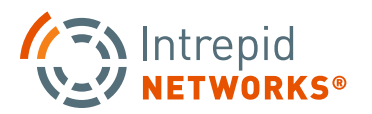

### **WEB PORTAL: OVERVIEW**

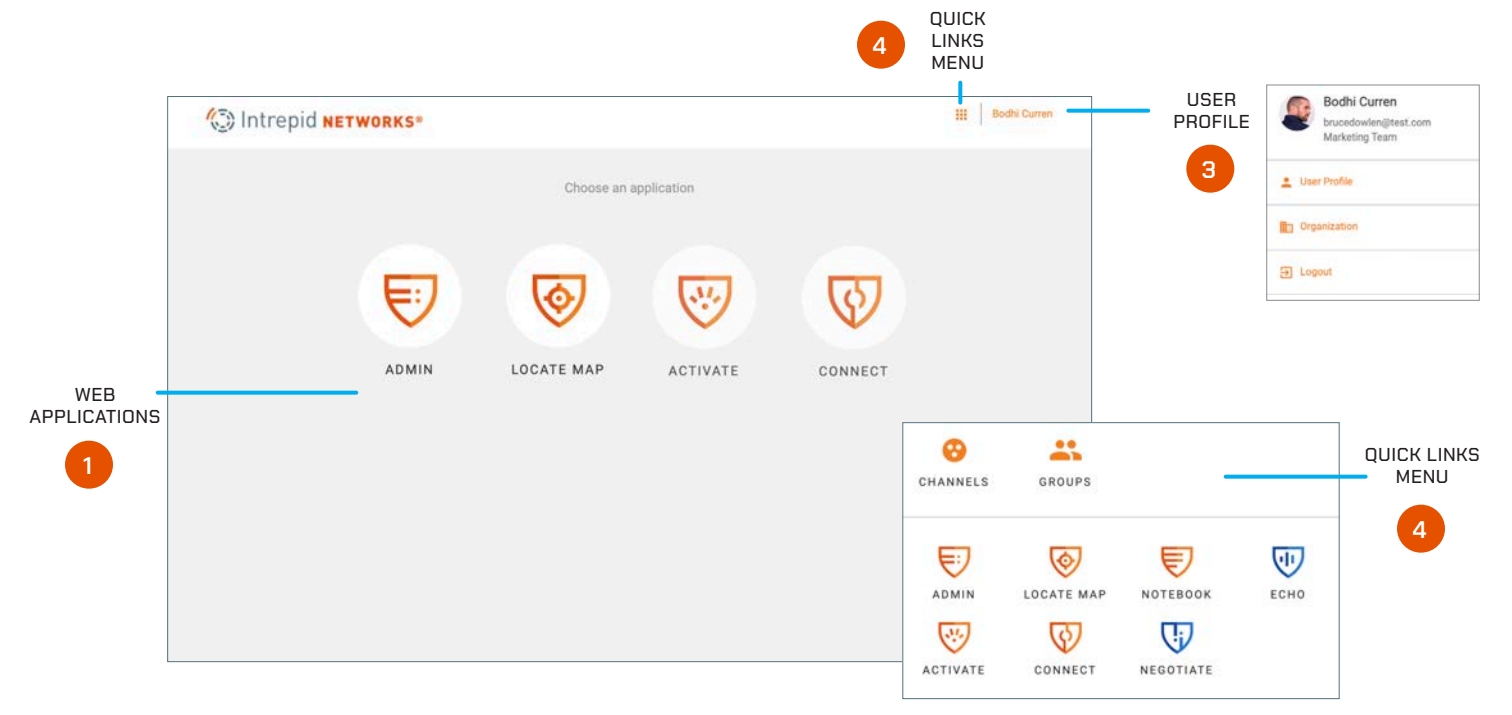

#### **Intrepid Web Portal**

Intrepid web applications can be accessed through this portal.

**NOTE:** If your Web Portal does not display all the applications that you expect, please contact your organization administrator to add the appropriate license permissions for your user account.

- **1.** To access the portal go to **https://go.intrepidsuite.com** and log in with your user name and password credentials.\*
- *\* Contact your Response Administrator if you do not have credentials.*
- **2.** Choose from the list of applications to open.
- **3.** Selecting your user name in the top-right hand of the browser screen displays quick links to your User Profile, Organization (Organization will only appear if you are a Response administrator) and the log out option.
- **4.** Click on the Quick Links menu in the top-right hand of the screen to access short cuts to your applications as well as the Channels and Groups that you belong to. If you have administrator or supervisor permissions, then you may also create channels and groups from these shortcuts.

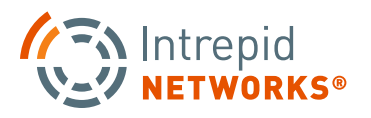

### **RESPONSE** *PG | 05 PG | 05 PG | 05 PG | 05 PG | 05*

# **WEB ACTIVATE USER GUIDE**

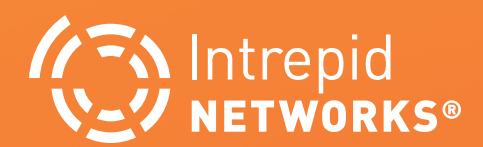

### **INTREPID ACTIVATE: CREATE ACTIVATION**

**2**

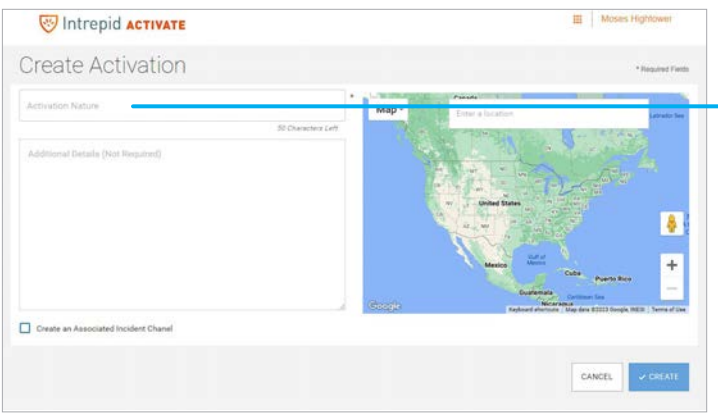

#### **1. ACTIVATION NATURE:** The Dispatcher must enter the Activation Nature to begin the Activation (this field is required). There is a 50 Character Limit

**1**

incident location in the Activation Location search bar. Once the Address field populates, click on the address you are typing to center the map on the Activation Location. Optionally, once the map is centered on the address chosen, you may click and drag the map icon to a more precise location.

**2**. **ACTIVATION LOCATION:** Enter the address of the

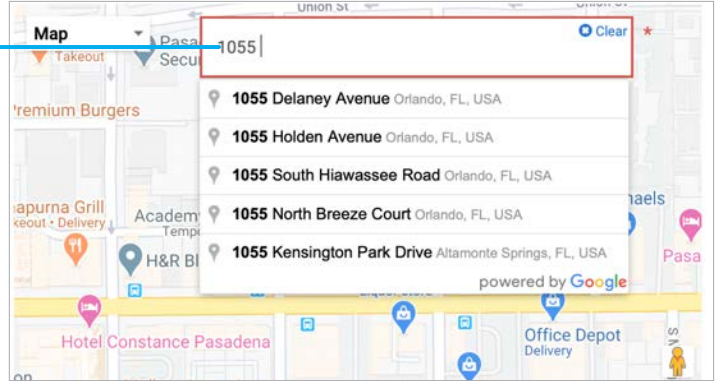

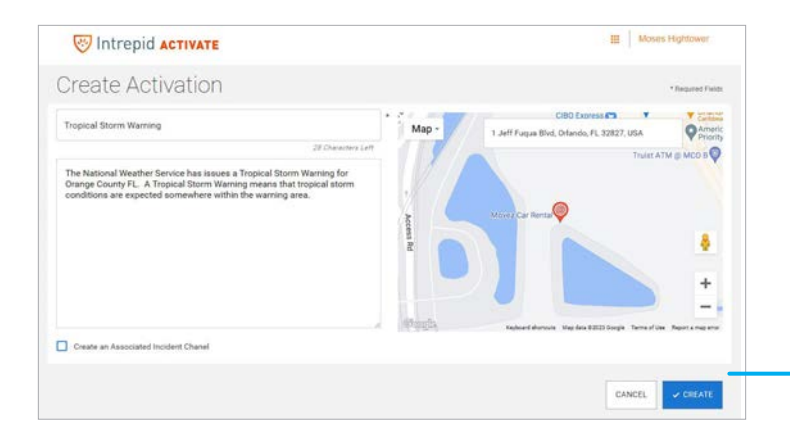

**1751** Intrepid

**V-V NETWORKS®** 

**3. CREATE:** Click CREATE when done to create the Activation container. (Note: This will not select personnel to respond or send out alerts. That is completed in the following step.)

*\* Optionally, you may check 'Create an Associated Incident Channel' if you desire to have a channel specifically devoted to the incident. Any users actviated will be moved into that channel by default and the channel (and any data contained within) will be deleted when the Activation ends.*

**3**

### **INTREPID ACTIVATE: SEND NOTIFICATIONS**

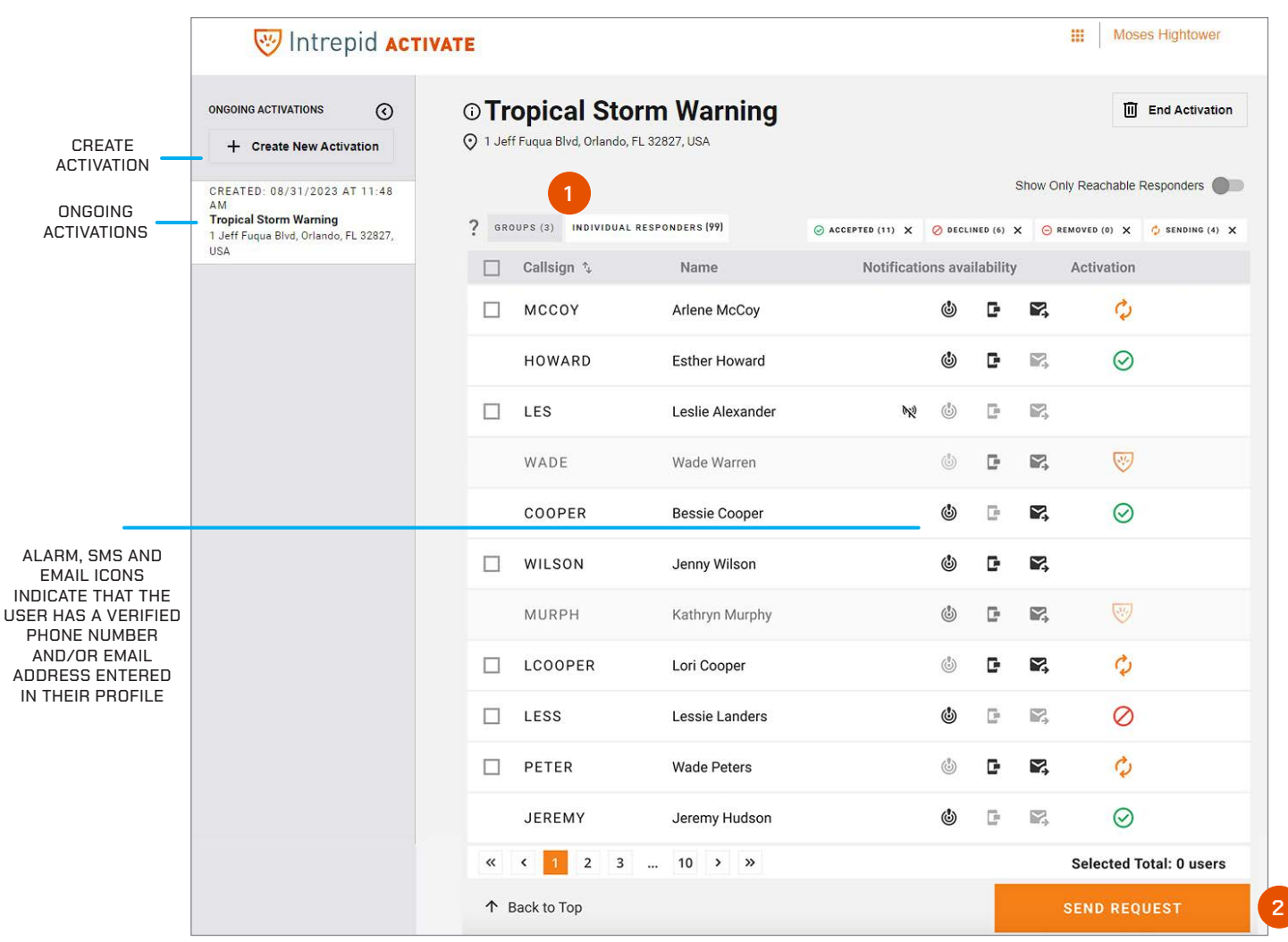

**1.** To activate a Group of responders, select the GROUP Tab. To activate Individual Responders, select the INDIVIDUAL RESPONDERS Tab. Click the checkbox next to the available Group or Individual Responder you wish to activate.

**2.** When completed, click the Send Request button at the bottom of the window to initiate the activation. After initiation, all users will receive a loud audible alert and pop-up notification on their smartphone. Optionally if a phone number and/or email have been populated in the user(s) profile within Response Admin, the user(s) will receive SMS and Email alerts as well.

**NOTE:** The activation audible alert sound is specified in the Response Admin application. Choose from a variety of alert sounds for activation requests for your team.

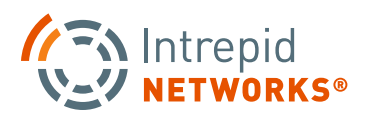

### **INTREPID ACTIVATE: NOTIFICATION STATUS**

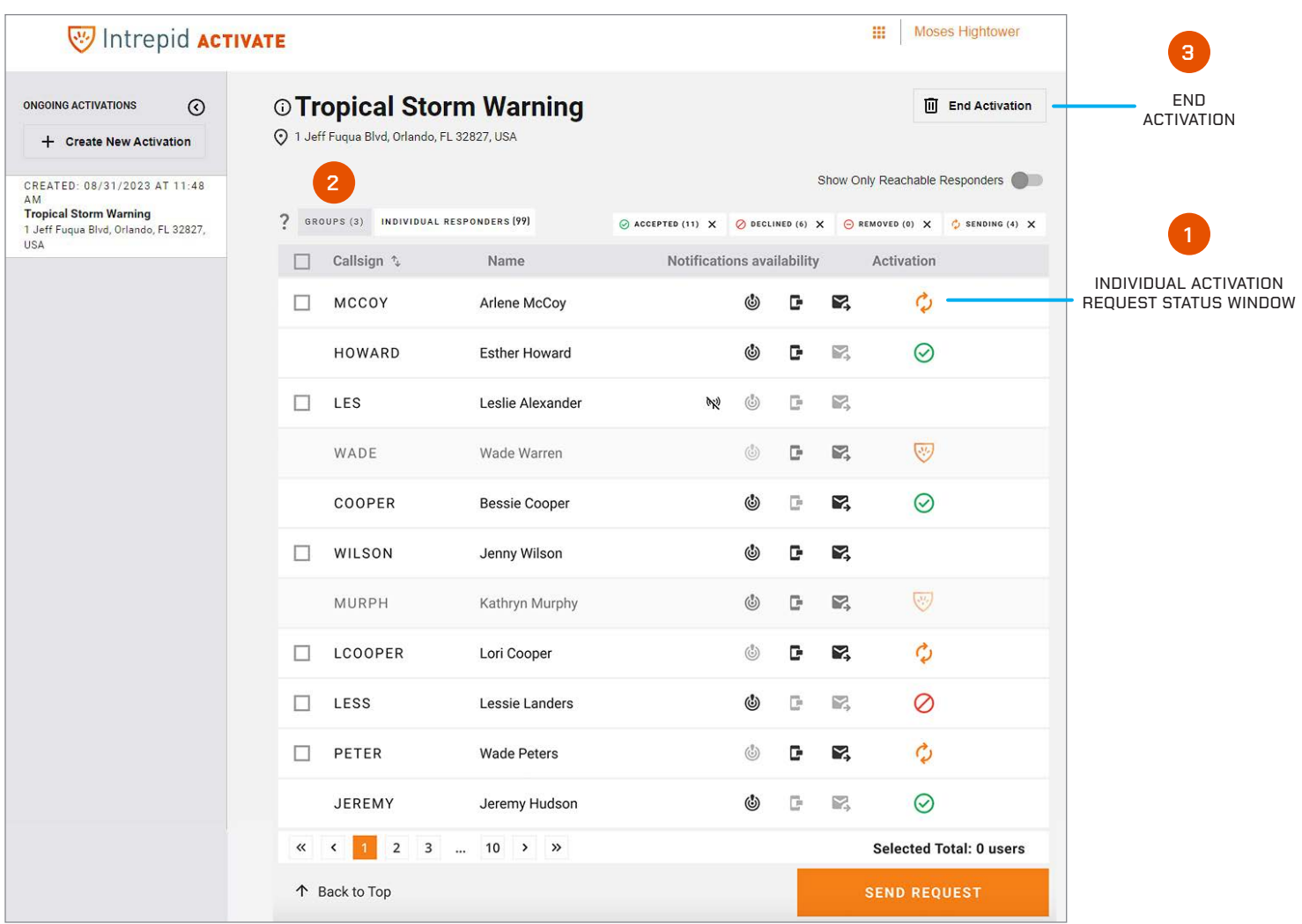

- **1.** After activation initiation, the dispatcher can view who has accepted, declined or has not responded to the request in the activation request status window. The dispatcher can also deactivate users from the activation as needed using the Remove button.
- **2. Groups:** To view the status of Groups of users that have been Activated, click on the Groups Tab.
- **3** The dispatcher can end the activation by selecting the End Activation button in the top-right of the browser window. All activation requests will be canceled and a notification will be sent to all users that the incident has ended.

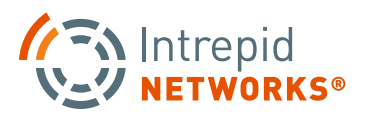

### **RESPONSE PG | <sup>09</sup>**

# **WEB LOCATE USER GUIDE**

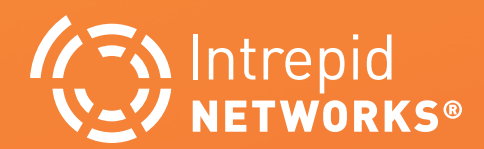

### **LOCATE WEB: DASHBOARD AT A GLANCE**

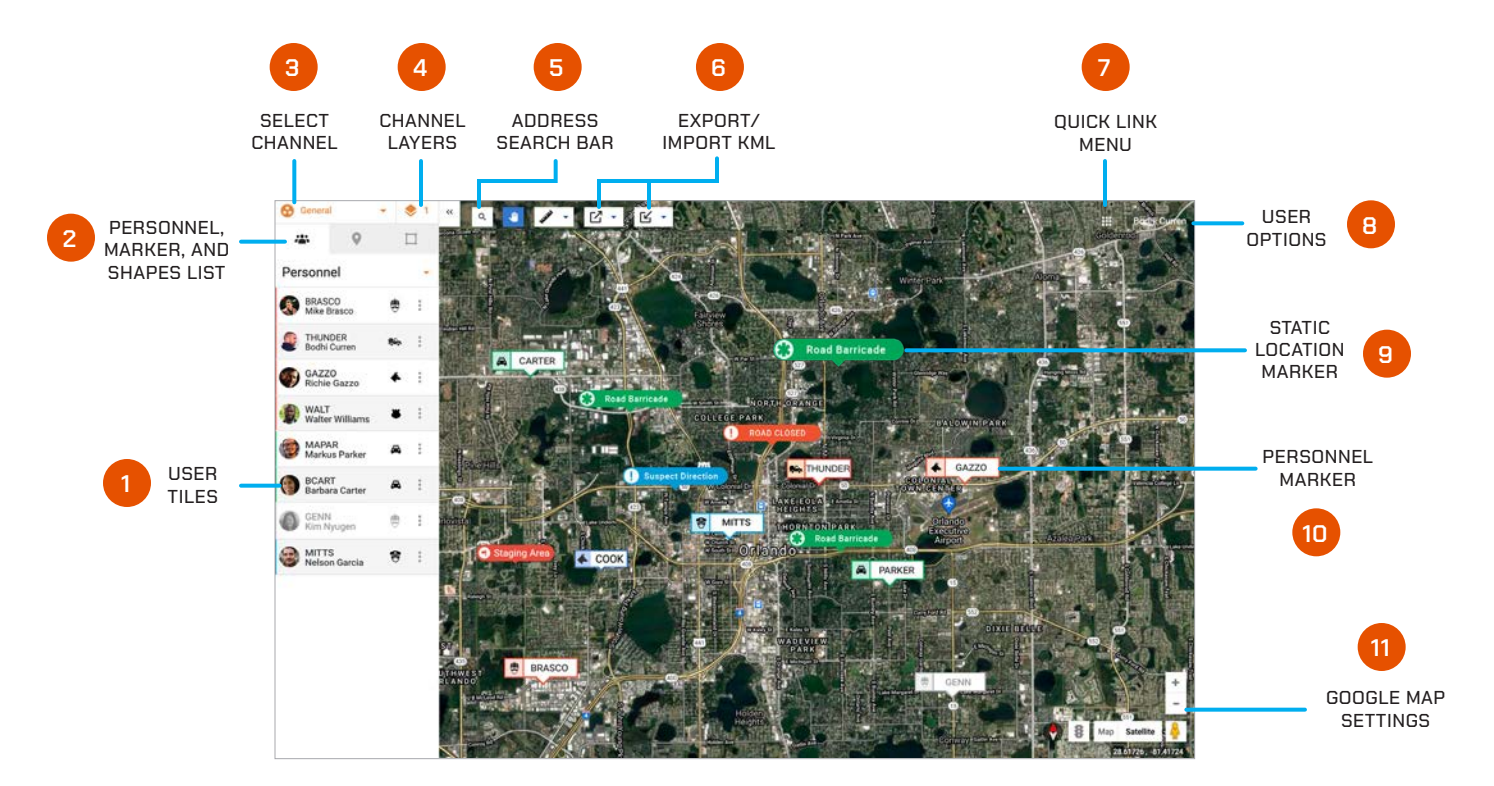

- **1. User Tile:** Displays the team color (left-hand bar color), profile photo, call sign, full name and marker icon.
- **2.** Access Personnel, Marker, and Shapes list by selecting the appropriate tab. Add New Markers and Shapes from this tab.
- **3. Select Channel:** Open the Channels list view and select the channel you want to become active.
- **4. Channel Layers:** Overlay additional channels to the Locate map (Administrator and Supervisor only).
- **5. Address Search Bar:** Search for specific addresses within the Google database to instantaneously center the map upon.
- **6. Export/Import KML:** Create KML files of markers and personnel breadcrumbs that can used for after action reporting and be easily imported into future operations
- **7. Quick Link Menu:** Access short cuts to your applications as well as the Channels and Groups you are participating in.
- **8. User Options:** Access user profile and logout.
- **9. Static Location Marker:** This is a location of interest that is stationary on the map. Choose from a large library of marker icons and colors.
- **10. Personnel Marker:** Live and static locations of all users active within a channel.
- **11. Google Map Settings:** Choose the appropriate setting on the bottom-right of the Locate browser window for map type, traffic and zoom level. Google street view is also available.

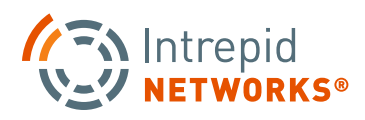

### **LOCATE WEB: SELECTING CHANNELS**

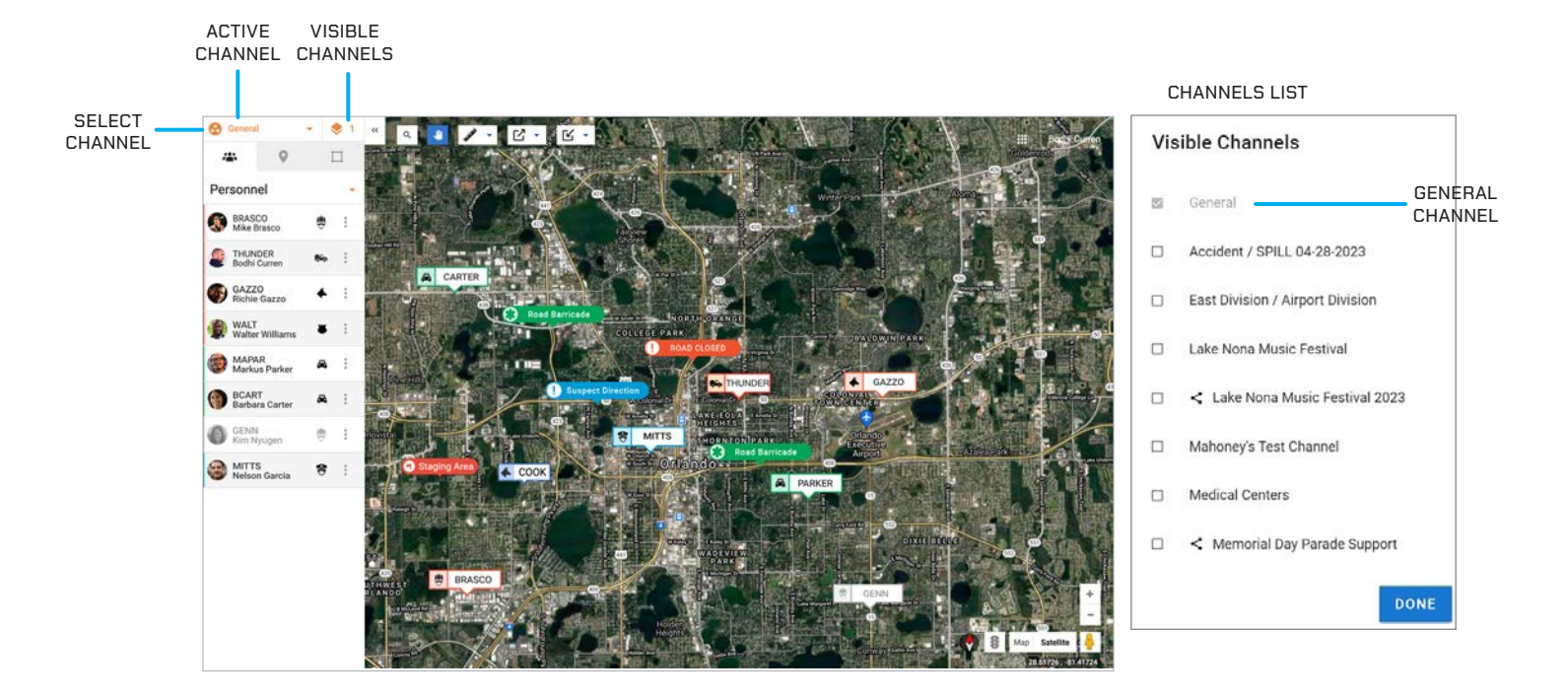

#### **Channels**

Channels segregate information into operational containers and only allow invited users to share and view operational data within unique channels. Channels enable organizations to manage multiple operations, departments, sectors, groups or investigations simultaneously. Channels are created by your organization administrator. There are two types of channels within the Intrepid Application:

- **Organization Channels** which belong to your organization and limit membership to only members of your organization.
- **Mutual Aid Channels** which allow your organization to share intelligence with other external organizations for mutual aid and intelligence gathering. Channels can be created by organization administrators and supervisors.

A Mutual Aid Channel owned by another organization will initially invite member(s) of your organization through an email. Mutual Aid Channels are identified by the icon  $\leq$ 

Your channel 'selectors' are shown in the upper left of the Locate Web Page.

As a user of the Locate application, you are able to select one channel for reporting location and creating markers and shapes. This is called your ACTIVE channel. Your active channel will default to 'General' when you first access the Locate application. By clicking on the Channel icon in the upper left of the Locate Map web page you will be shown a 'Choose Active Channel' dialogue (as shown below) which allows you to change the channel you are reporting information into.

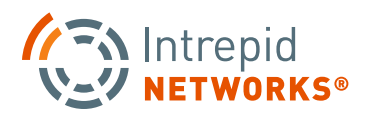

### **LOCATE WEB: SELECTING CHANNELS CONT.**

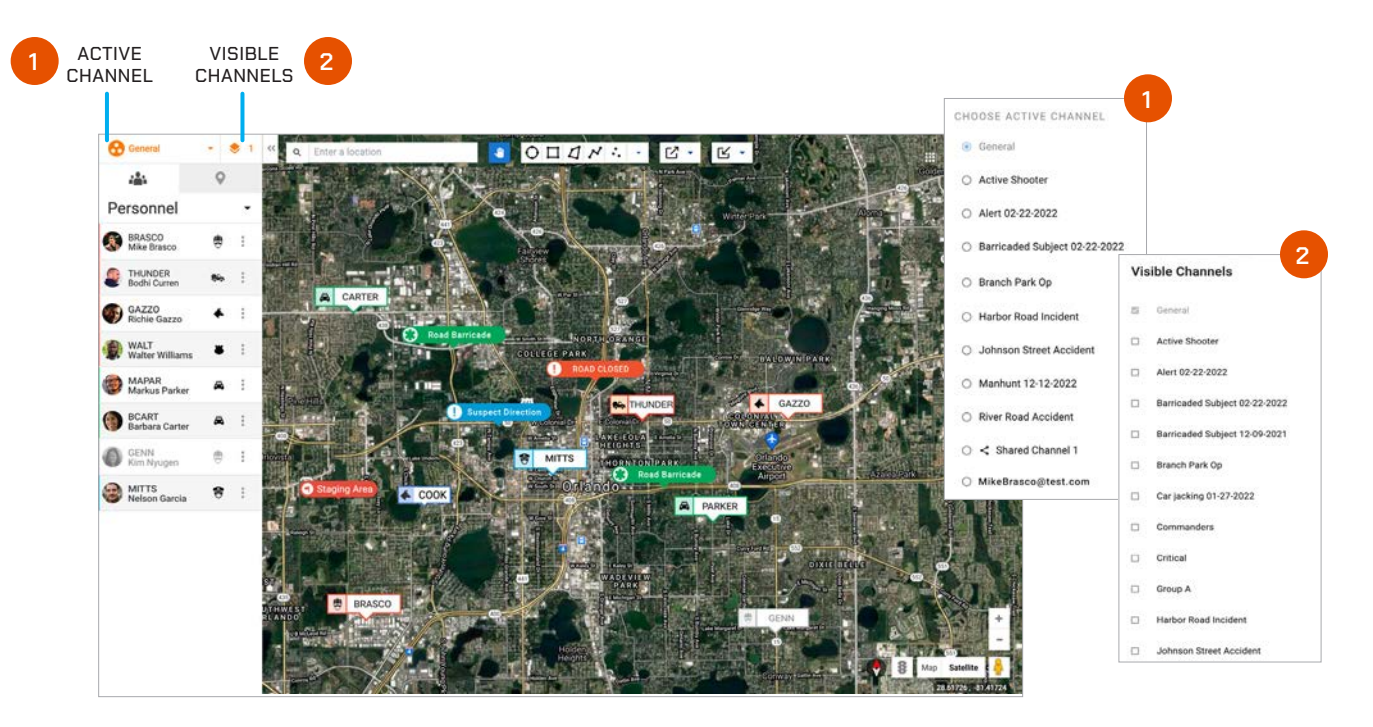

#### **Channels**

**1.** To change your active channel, tap the Select Channel icon at the top left of the screen. A pop-up will display a list of available channels to choose from. The General channel includes everyone in your organization and is your default channel upon first time login.

**NOTE:** A blue dot to the left of the channel name denotes the active channel you are participating in.

**2.** As a Locate user you are also capable of viewing multiple channels on the Locate Map at one time. By clicking on the visible channels icon the following dialogue display will be shown, allowing you to select multiple Channels overlayed on your map. Your active channel is always visible on the map as shown on the Visible Channels selection display. However, selecting many visible channels for display can cause your map display to be cluttered and unreadable.

**NOTE:** Before removing or deleting a specific User from the Intrepid Response Platform, please note that doing so will cause all Markers, Shapes, Messages, and Files created by that User to also be removed from the Locate Map, Connect and Notebook Log, and Channels that the User was a part of. Instead of removing a User completely, we recommend toggling that User's profile status to "Inactive" within the Admin Web portal. Doing so will allow those Markers, Shapes, Messages, and Files to remain within the Platform, while not adding to the total subscription count of a organization.

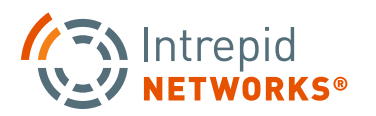

### **LOCATE WEB: PERSONNEL TAB**

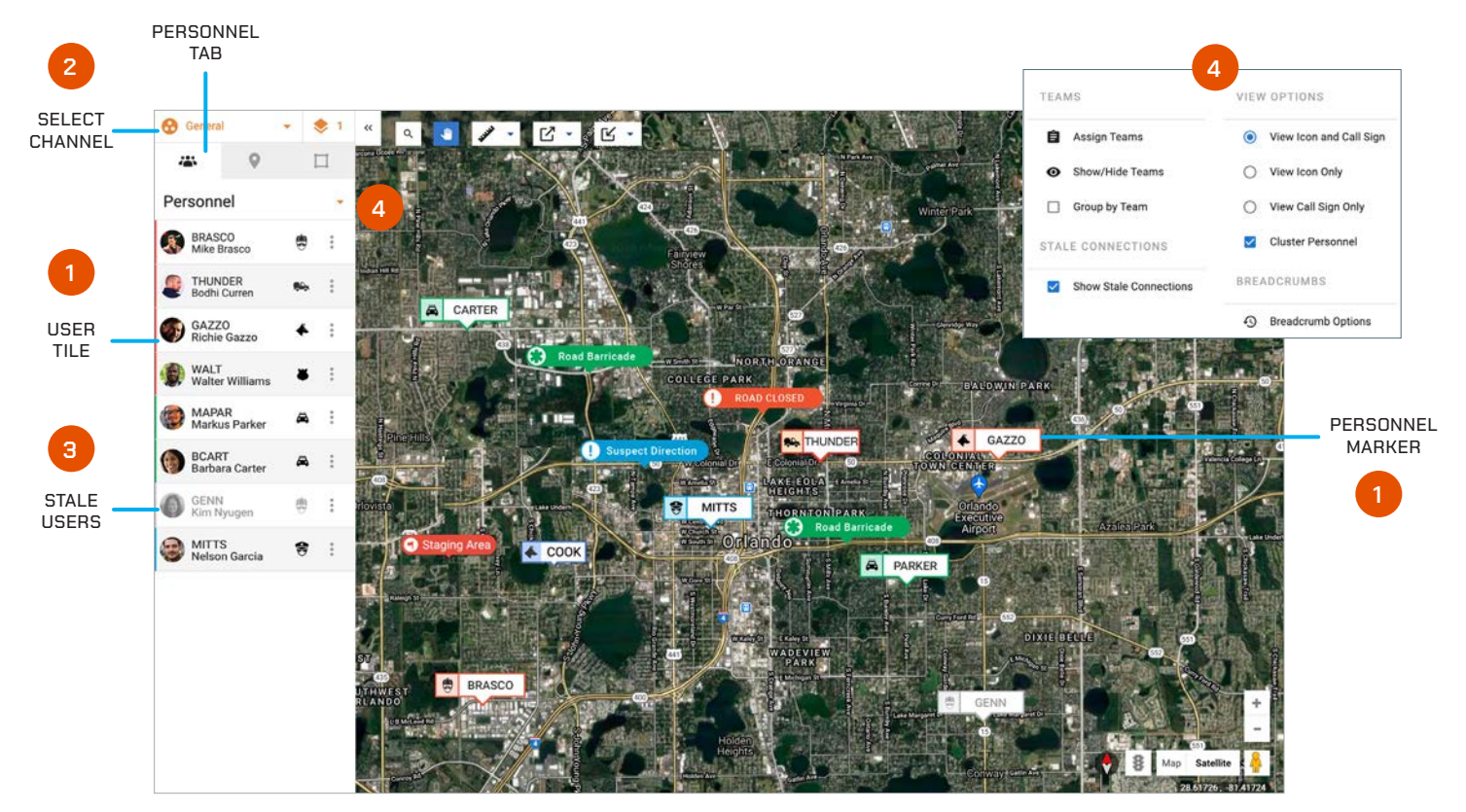

- **1.** Each User Tile displays the Team Color, Profile Photo, Call Sign, Full Name and Marker Icon. Select a User Tile from the list to center that user's location on the map, and also get turn-by-turn directions to that user's location.
- **2.** The General channel is selected by default. To change your active channel, tap the Select Channel icon in the upper left corner of the interface. The Choose Active Channel pop up will appear. Select the radio button next to the channel you wish to change to.
- **3.** Stale users will always appear grayed out on both the Personnel List and the Map. Stale is a specific Response user state that defines users who have lost connectivity or location for over three minutes but have not logged out of Response.
- **4.** Select the small arrow icon to display Personnel view options. Additional selections are available here to manage the display of assets on the map as well as additional options for breadcrumbs.

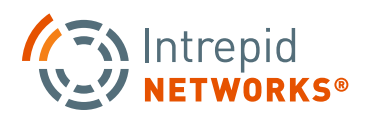

### **LOCATE WEB: MAP BASICS**

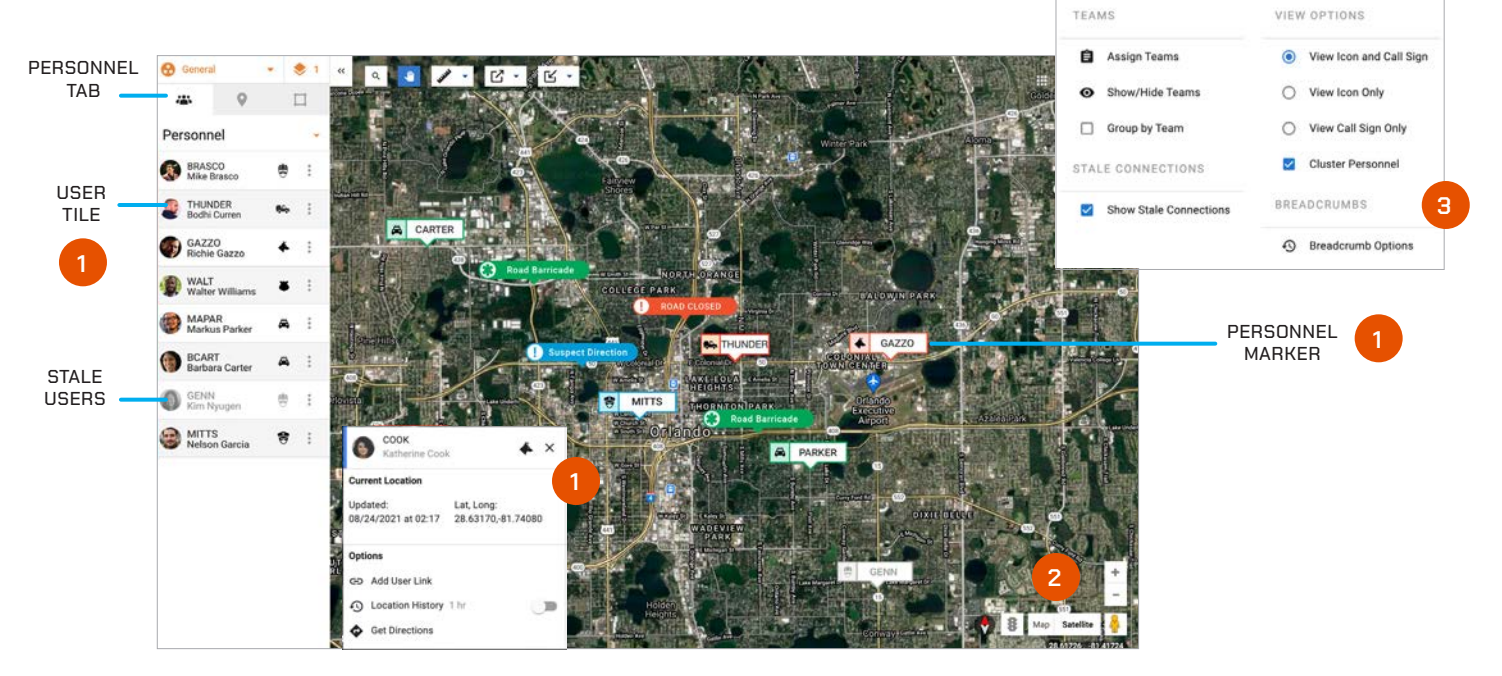

**1. Personnel Marker:** This icon indicates the live or static location of a user. Click to expand the marker for full name, time and date of last activity in channel, plus latitude and longitude. Click the Personnel tab near the topleft of the screen to access a list of active personnel. Choose the three dots inside the User Tile to get turn-by-turn directions to that user's position if Google can determine your laptop/PC location.

**NOTE:** You can toggle between the personnel and marker list views using the tabs on the left-hand side of the browser window.

- **2.** Choose the appropriate Google Maps settings on the bottom-right of the Locate browser window for map type, traffic and zoom level. Google street view is also available.
- **3. Additional User Display Options:** Select the small arrow on the Personnel List tab. View breadcrumbs, change user icon colors (supervisor and administrators only) and hide stale connections from this menu. For the breadcrumb display in particular, choose Breadcrumb Options in the bottom right of the list. Select the users and the time box window to display the breadcrumb trails to your needs.

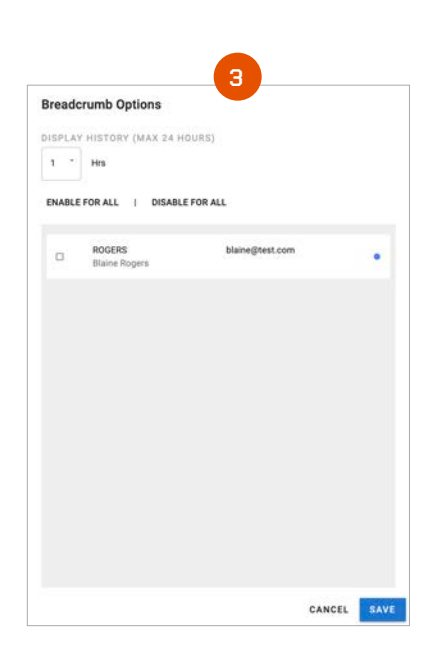

**NOTE:** Breadcrumbs are only available for users within the last 24 hrs.

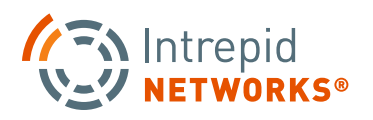

### **LOCATE WEB: MAP BASICS CONTINUED**

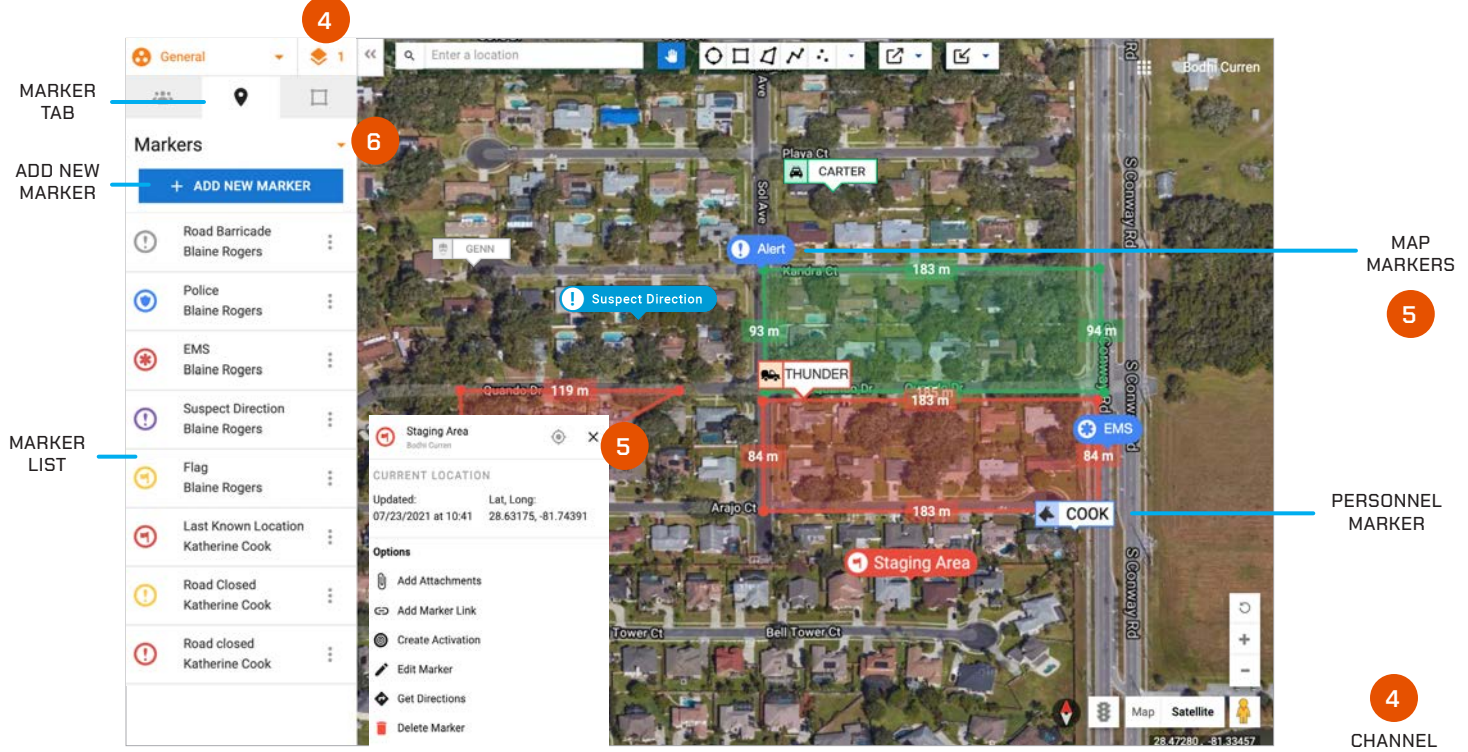

- **4. Channel Overlay:** (Response administrators and supervisors only) Select the small stacked icon at the top-left of the browser window to display all the channels overlay options. Select all the desired channels for overlay on the map and click Done. The number next to the icon indicates the quality of layers currently visible at the same time.
- **5. Map Markers:** These icons can be created and placed anywhere on the map to mark locations of interest. Select from a wide array of icons and colors to differentiate the marker against others. Click to expand the marker for name, date and time created plus latitude and longitude information, marker attachments, attached URL, attached streaming URL, the ability to Create Activation, turn-by-turn directions to that marker, and access to the Edit or Delete options.

**NOTE**: Only Admins, Supervisors, and the Users who created the Marker can delete the marker.

**6.** Additional map marker view and edit options are available by clicking the small arrow at the top of the Marker tab.

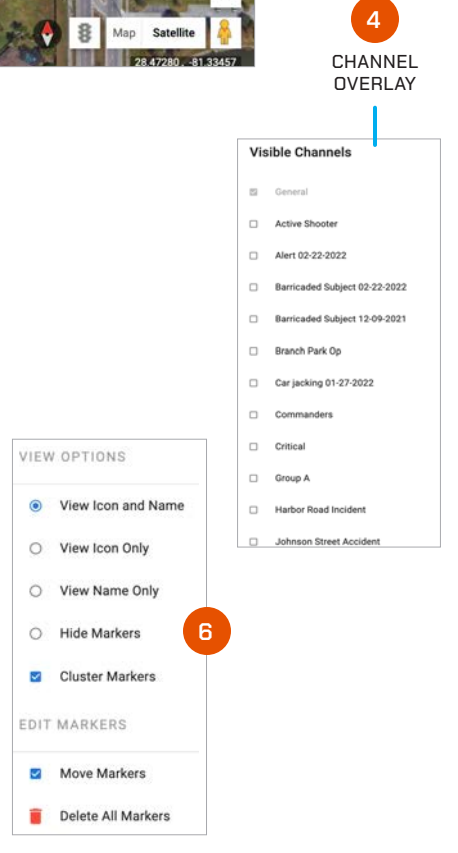

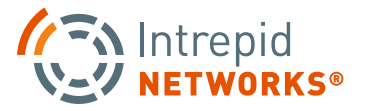

### **LOCATE WEB: CREATE MAP MARKERS**

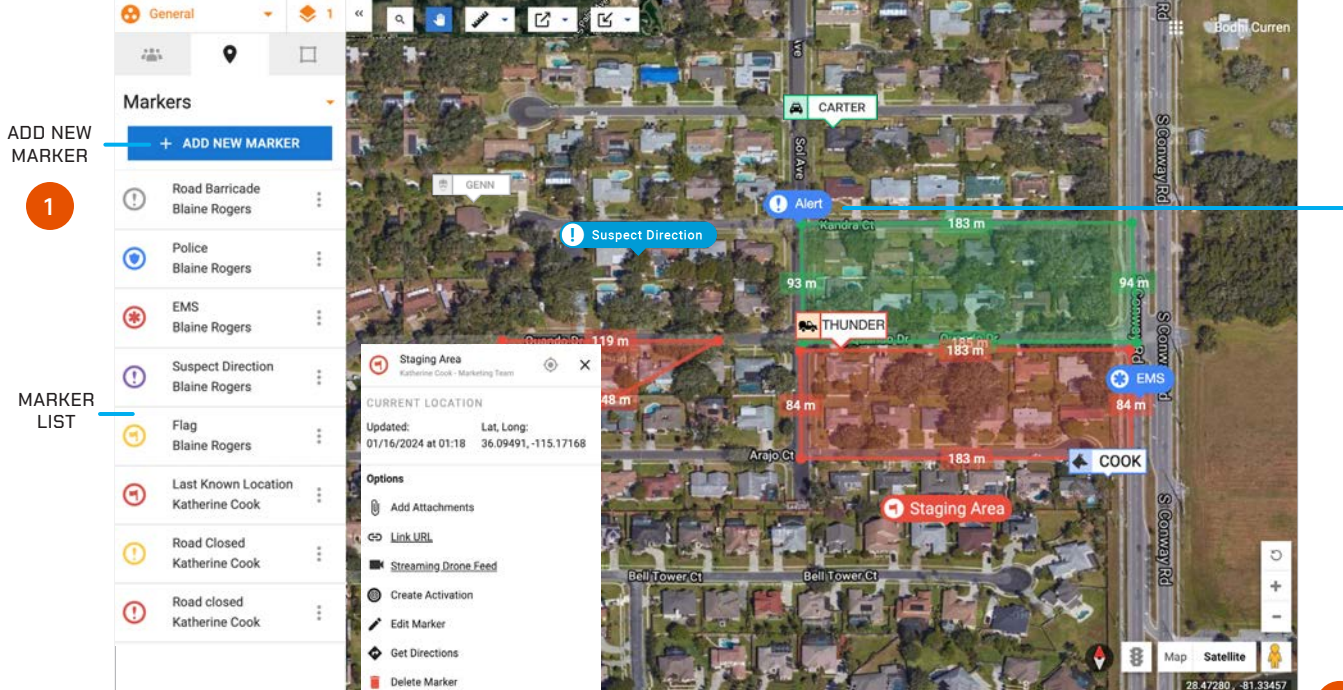

MAP MARKERS

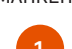

**1.** To place a new marker select the "+ Add New Marker" button at the top of the Markers tab in the top-left of the browser window.

Click the location on the map you would like to place the marker. A pop-out menu for marker options will open. Enter marker name (optional), insert a URL web link (optional), insert a URL Video Streaming link (optional), choose a marker type icon and color. When finished, click Create.

Your marker is now placed on the Locate map.

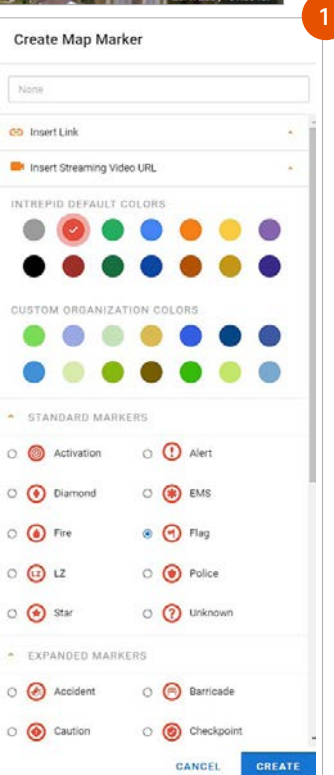

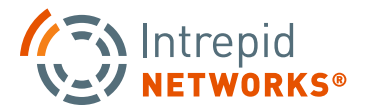

### **LOCATE WEB: MAP MARKERS ATTACHMENTS**

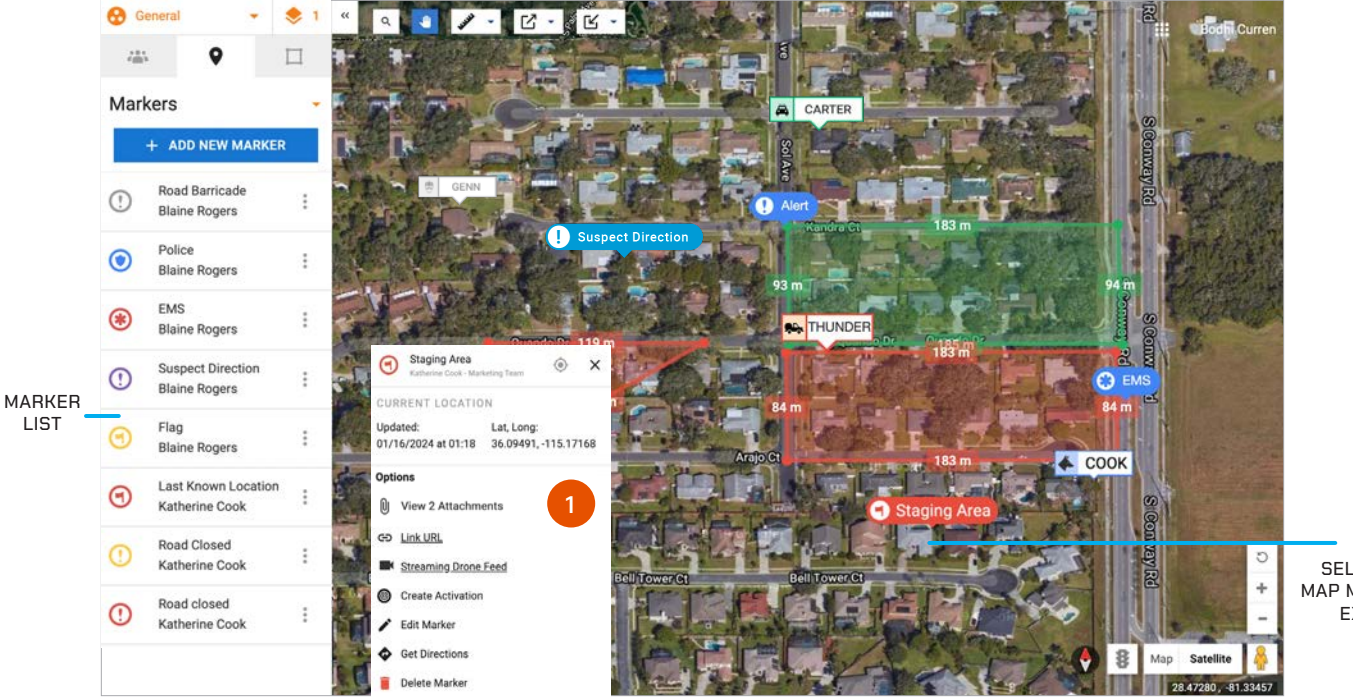

SELECT THE MAP MARKER TO EXPAND

**1.** To add Marker Attachments, select the marker you wish to add an attachment to. In the expanded marker menu, select paperclip or attachments icon under options. This will open the files on your computer, where you can select the files you wish to attach and name the attachment.

Attach up to 6 files per marker in the form of a JPEG, PNG, or PDF and up to 5MBs in size.

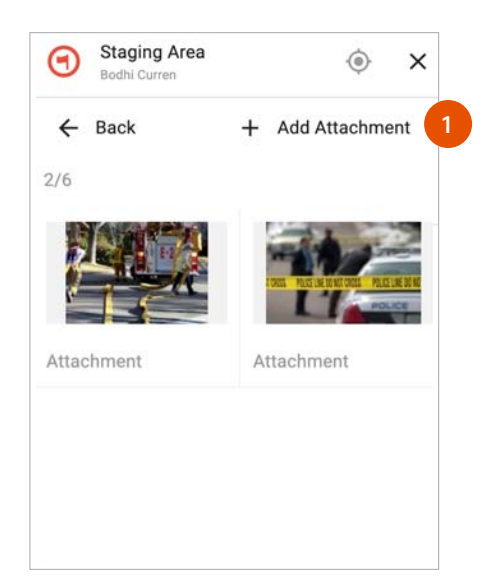

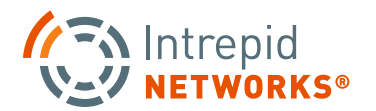

### **LOCATE WEB: PICTURE IN PICTURE**

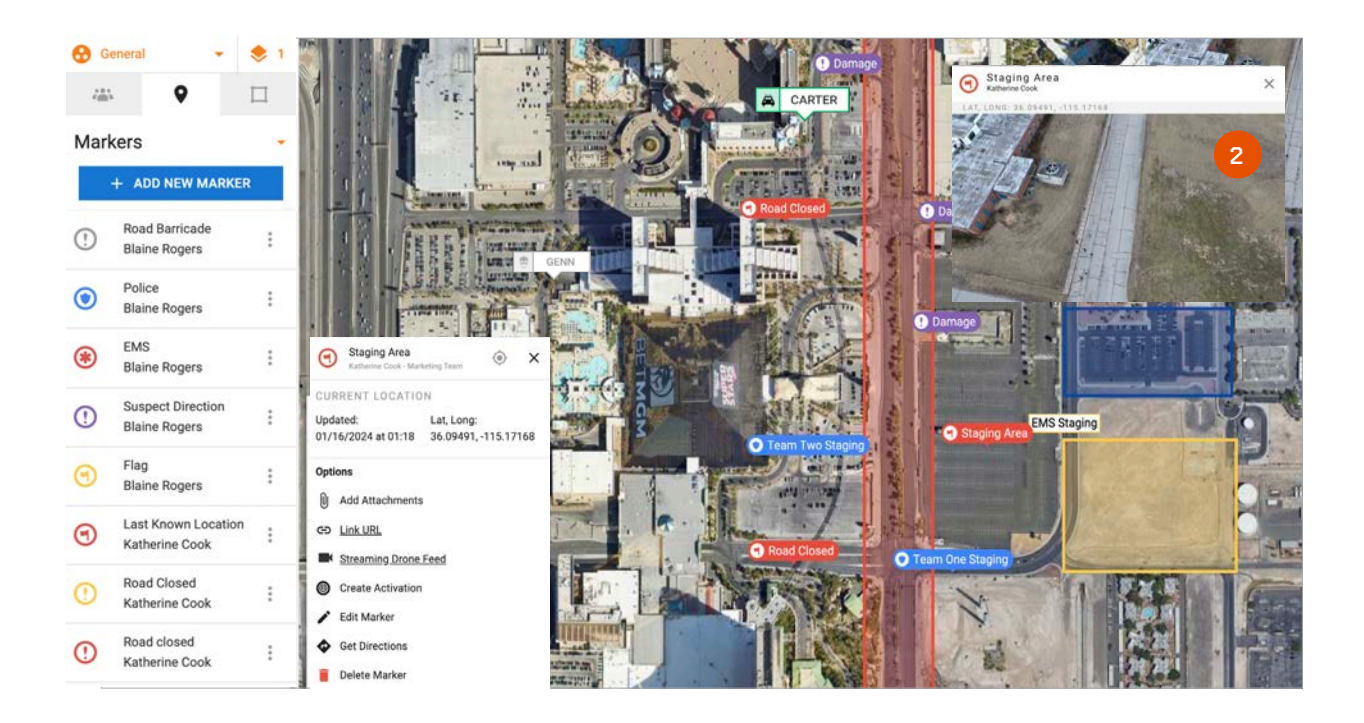

**1.** To add a streaming video link, select the user, map marker, or shape you wish to add the link and click "Insert Streaming Media Link".

**NOTE**: The link must begin with 'HTTPS' and end with the '.mp4' file extension.

**2.** To launch the Picture in Picture feature, click the link in the expanded marker. To close the Picture in Picture feature, click on the 'X' in the upper right corner of the video player.

Mouse over the video player window to bring up the video player options. Here a user can pause or play the video, download it, change the playback speed, or enable a moveable Picture in Picture box that can be moved around the computer screen for easy monitoring.

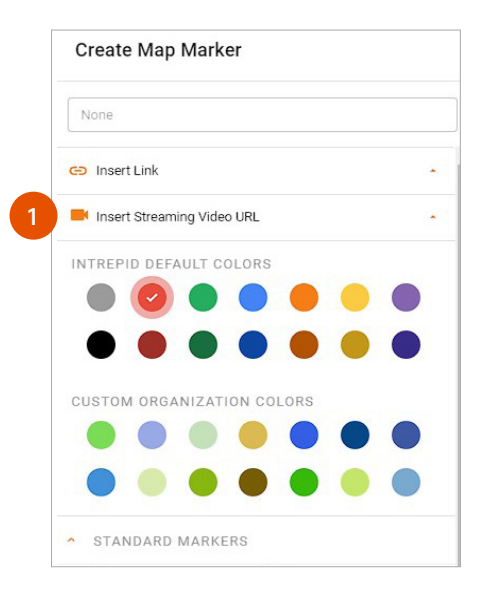

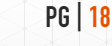

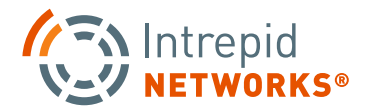

### **LOCATE WEB: CREATE SHAPES**

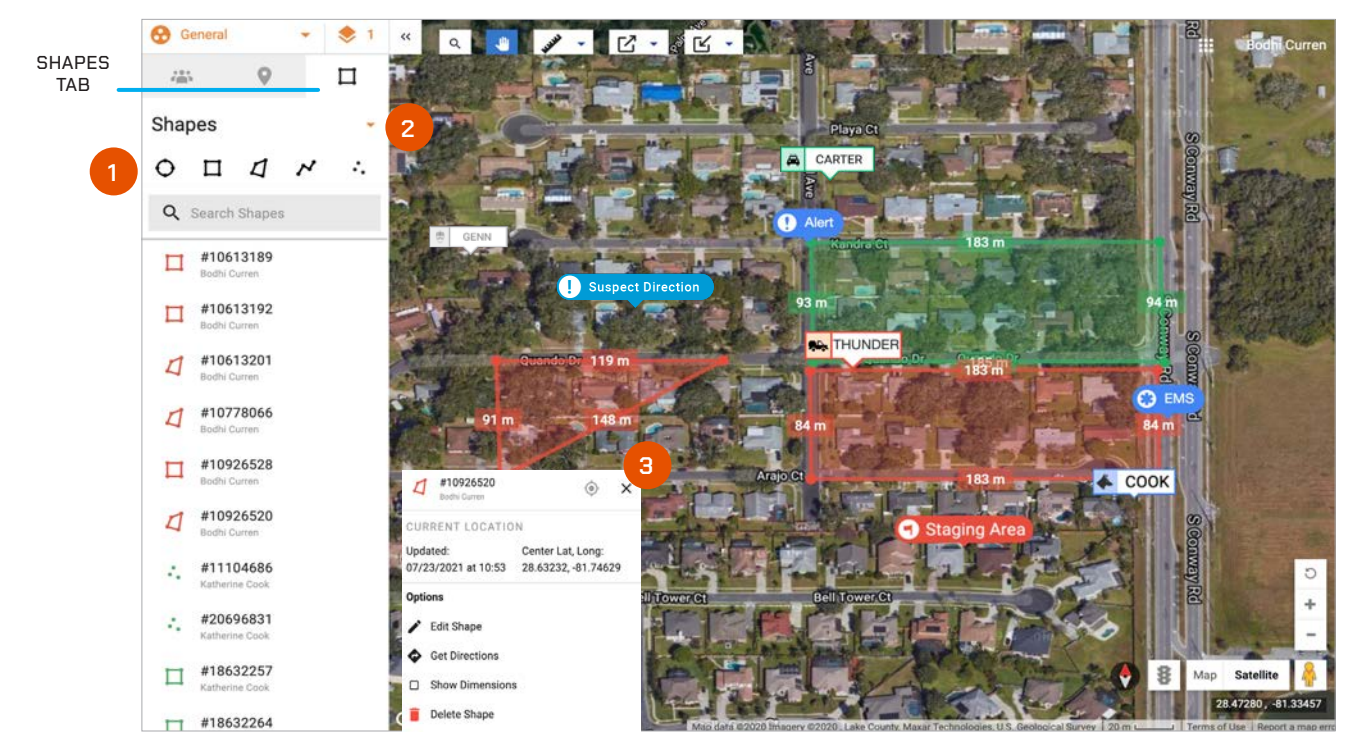

- **1. Drawing Shapes:** Use the shape Tool Bar to define areas of interest on the map. Select the polygon type you wish to place and click a starting point on the map for your shape. Continue adding vertices until the polygon is completed. Once the shape is finished, measurements of each line segment will display around the perimeter.
- **2. Shape Options:** Click the down arrow on the shape toolbar in the top-middle of the browser window. Choose color, transparency, display labels on/off and measurement units first (Supervisors and Administrators only: You also have the option to delete all shapes from the Locate map).
- **3. Expanded Shapes:** Click the Shape to open the expanded menu. Here you can see the name of the shape, who created the shape, and its current location. You can also edit the shape from this menu, get directions to the shape, show dimensions, or delete the shape if you are the user who created it or an admin.

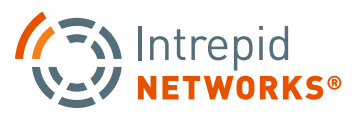

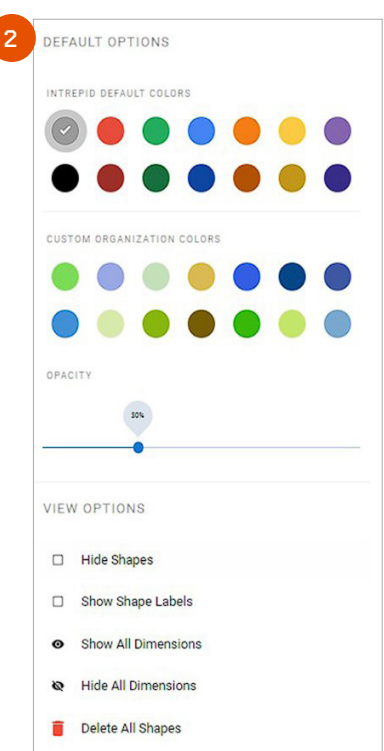

### **LOCATE WEB: CREATE SHAPES CONTINUED**

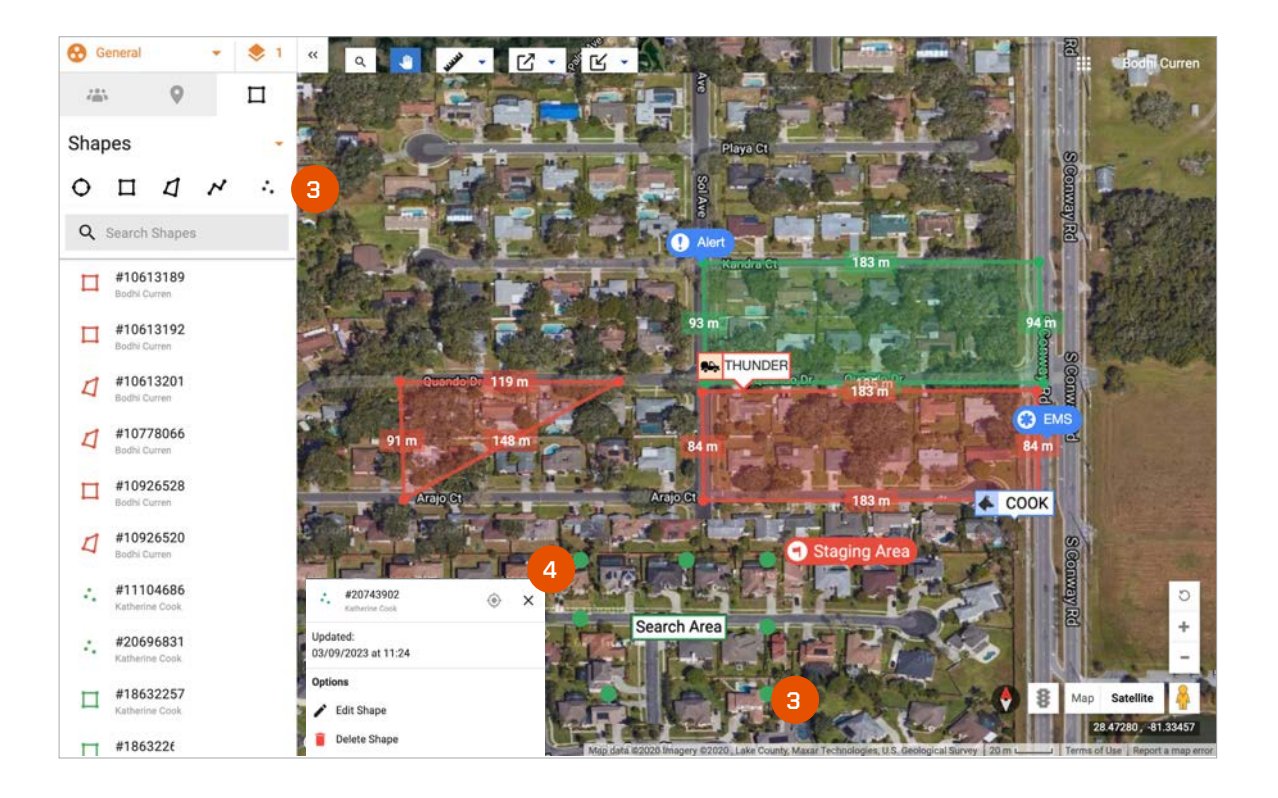

**3. Drawing Dots:** Use the Dots Group tool to place Dots on the Locate Map to mark areas of interest or importance. The Dots do not have measurements like Shapes but they can be labeled and will highlight the selected Dots shape when selected. Change the color and opacity as needed. Only the user who created the Dot Group, as well as a team admin, can delete the object.

Dots are another way the Locate Map is customizable and easy to work with for your organization or operational needs.

**4. Expanded Dots Shape:** Click the dot shape to expand the menu. Here you can see the name of the shape, who created the shape, the date and time it was created, along with options to edit or delete the shape.

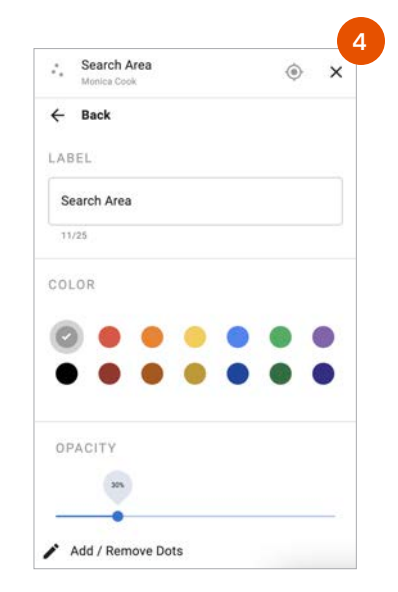

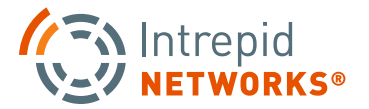

 $-8.1$ 

z. Personnel BRASCO THUNDER GAZZO

**B** GENN MITTS<br>Nelson Garris

### **LOCATE WEB: EXPORT AND IMPORT KML FILES**

 $Z - K -$ 

IMPORT KML **2**

EXPORT KML **1**

**Fe** 

**1. Export Channel Data to KML:** For after action reporting and easy operation flow, Channel Data can be exported as a KML file that can be easily uploaded to additional channels or reports. Markers, Shape, and Personnel Breadcrumbs are included in this export.

Click the export KML button. Select a Start and End Date and a Start and End Time of day. All information will be exported within the timeline you choose. Click download KML file when your selection has been made. The file will automatically be downloaded and an additional copy will be emailed to your user email.

**2. Important Markers and Shapes:** Import Markers and Shapes clickly and easily by uploading a KML file directly through the Locate Map.

Once you have a KML ready for importing, click the import KML button. Select the Channel Location you wish the markers and shapes to be uploaded to. Then select the file from your computer. Click import and the file will be uploaded to your Locate Map.

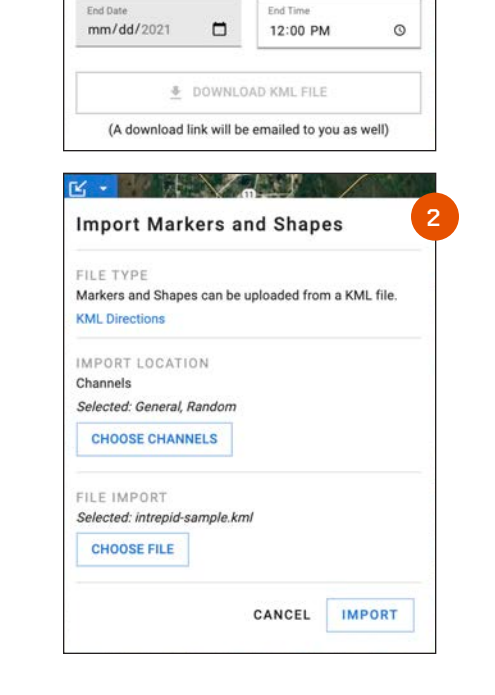

**Export Channel Data to KML** 

Only current map markers and shapes will be included in

All personnel location history will be exported for the

 $\Box$ 

Start Tir

12:00 AM

MARKERS AND SHAPES

the export.

Start Da

*RREADCRUMBS* 

selected date range.

 $mm/dd/2021$ 

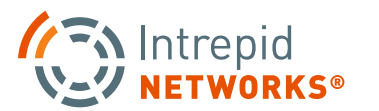

**1**

 $\circ$ 

### **RESPONSE PG | <sup>22</sup>**

# **WEB CONNECT USER GUIDE**

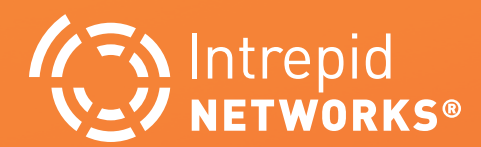

### **CONNECT WEB: DASHBOARD AT A GLANCE**

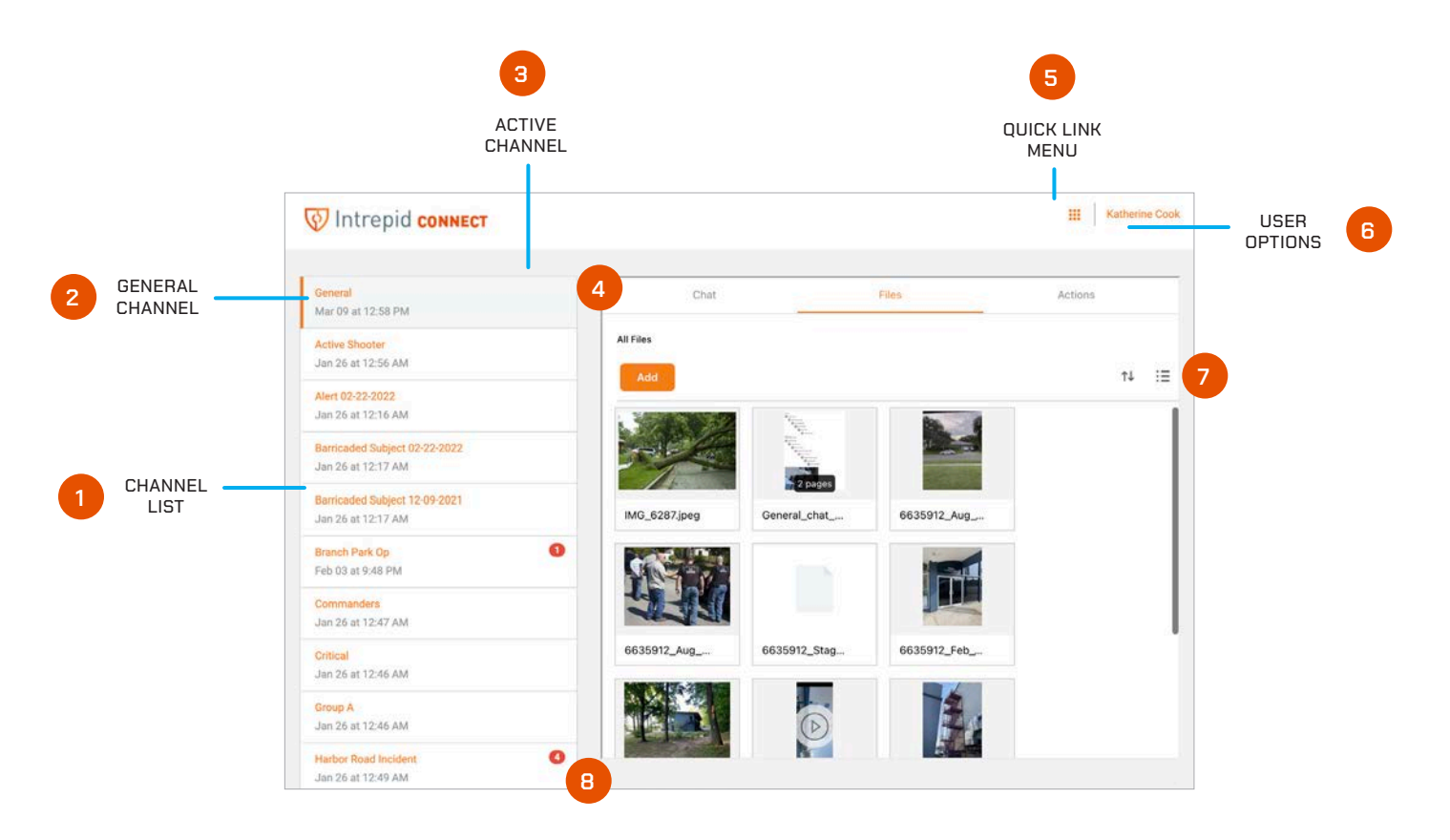

- **1. Channel List:** Select a channel from the channel list to become active. Once active, your channel will display a bold orange line on the left side of the channel tile.
- **2.** The General channel includes everyone in your organization and is your default channel upon first time login.
- **3. Active Channel:** The channel you are currently managing information within.
- **4. Connect Tab Bar:** Toggle Tabs between Chat, Files and Action tasks.
- **5. Quick Link Menu:** Access short cuts to your other Response applications as well as the Channels and Groups that you are participating in.
- **6. User Options:** Access your user profile and logout of the entire Response platform.
- **7. Navigation:** Along with the quick link tabs, many organization and filter options are available between Chat, Files, and Actions.
- **8. Notification:** When a channel has a new message, file, or task a notification number will appear next to the channel name.

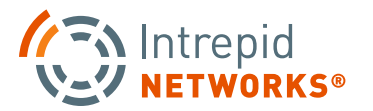

### **CONNECT WEB: SELECTING CHANNELS**

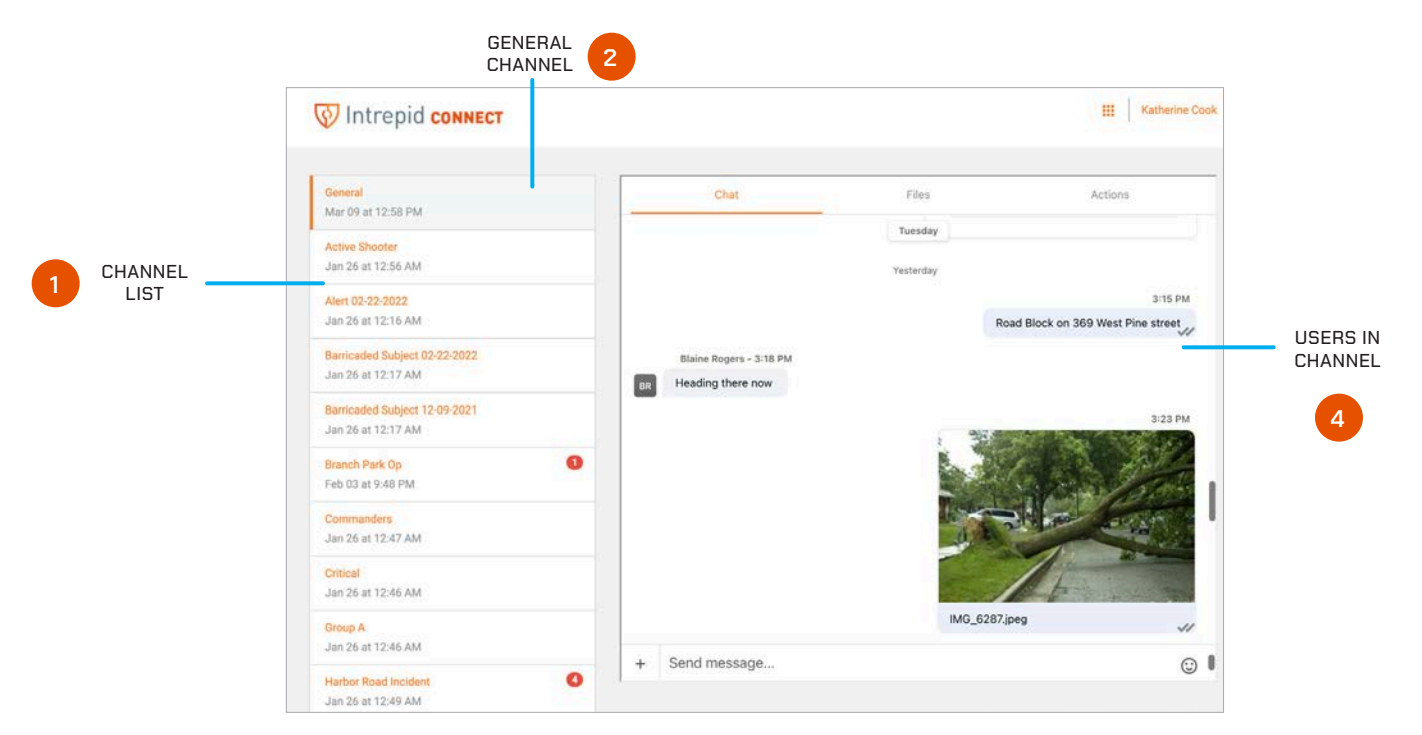

#### **Channels**

Channels segregate information into operational containers and only allow invited users to share and view operational data within unique channels. Channels enable organizations to manage multiple operations, departments, sectors, groups, or investigations simultaneously. Channels are created by your organization administrator.

- **1. Channel List:** Select a channel from the channel list to become active. Once active, your channel will display a bold orange line on the left side of the channel tile. The active channel name will also be displayed at the top of the information window.
- **NOTE:** The gray bar on the channel name denotes the active channel you are participating in.
- **2.** The General channel includes everyone in your organization and is your default channel upon first time login.
- **3. Channel Members List:** View read receipts of all users who are members of the current active channel. See which team members have or have not seen a message by clicking the double checkmark.

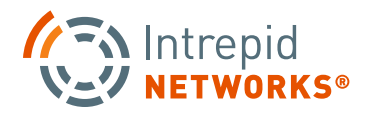

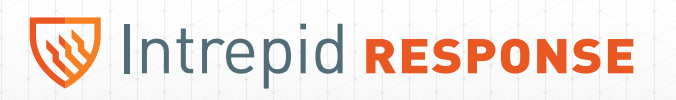

### **CONNECT: CHAT**

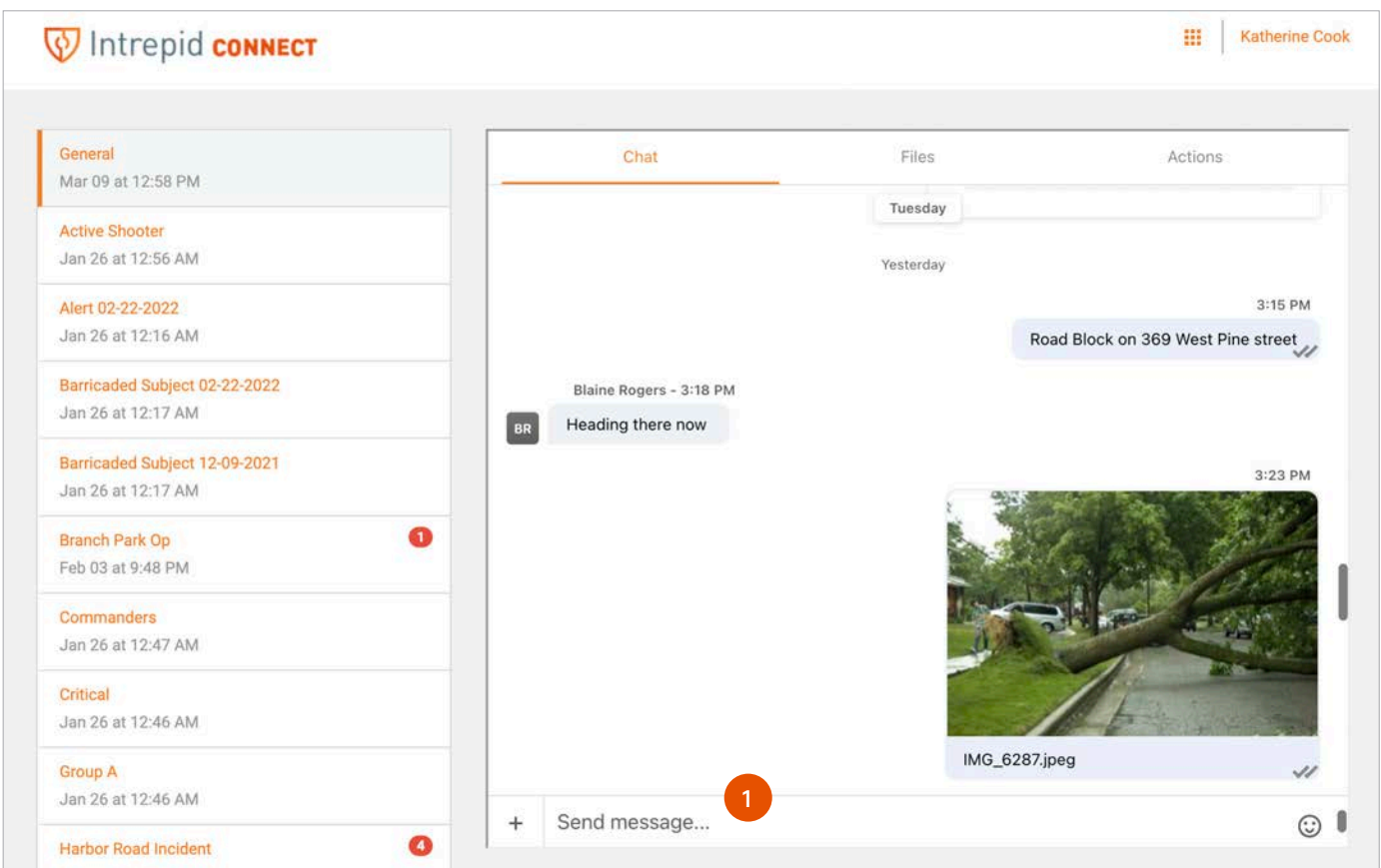

#### **How to Use Connect Chat**

In Chat, users have many formats to share information within the active channel. These include text messages, photos, short videos, documents, contacts, white boards and tasks. Users can also annotate drawings or embed multi-media on many of these individual message elements.

**NOTE:** Select the Double Checkmark icon under your message to view Read Receipts. See which team members in that Channel have or have not seen your message.

**1. Text Messages:** To post a text message, tap the message bar that displays "Send message..." at the bottom of the screen to engage the text box. Type the desired text in the box and select return to share the text message in the active channel. Emojis are also supported within Connect.

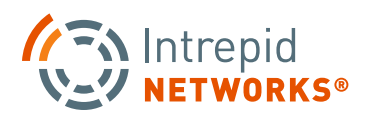

### **CONNECT: CHAT CONTINUED**

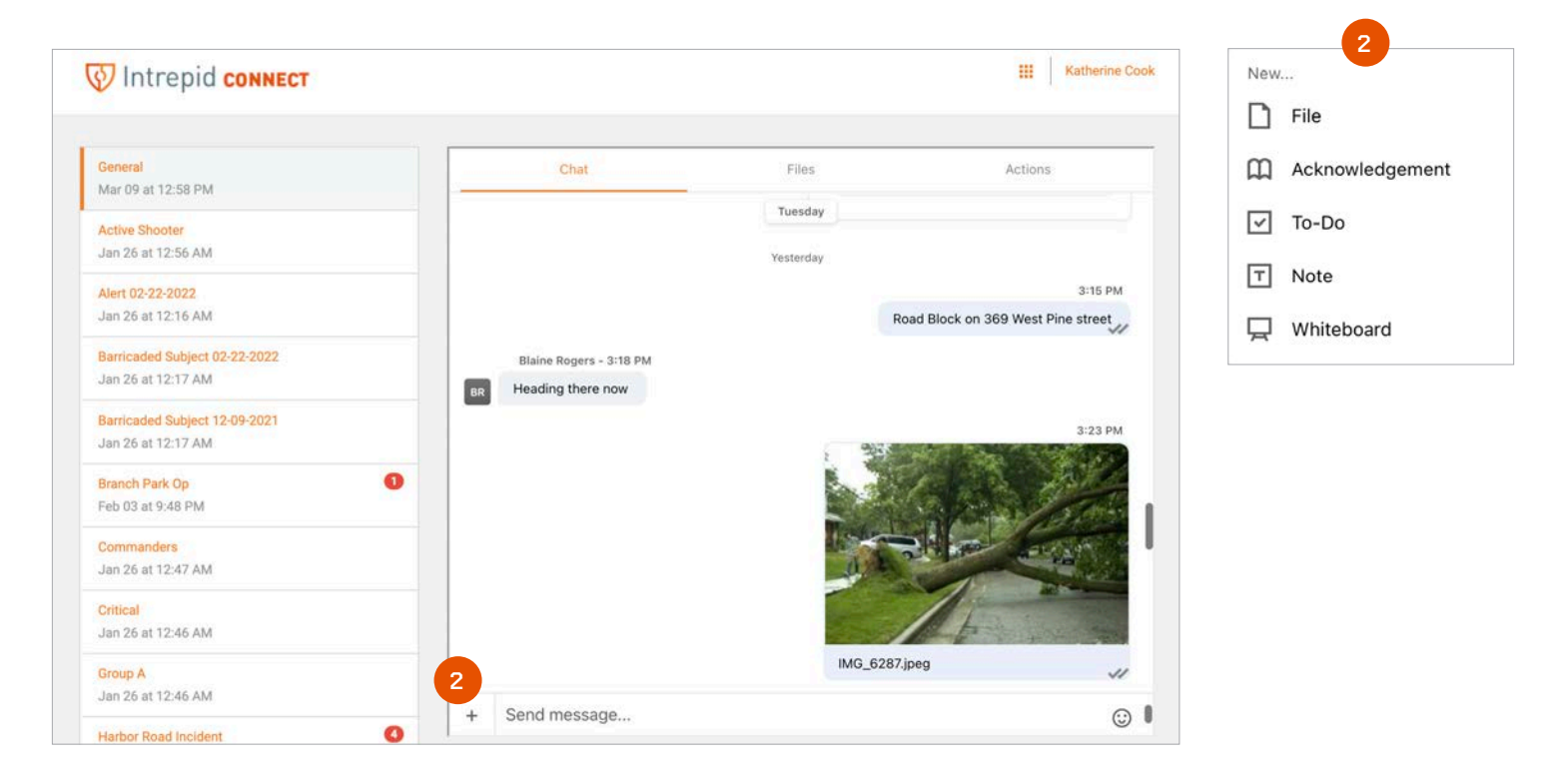

- **2.** To share other kinds of multi-media messages and perform more complex message operations, choose the plus "+" icon in the bottom left corner.
- **Files –** Add Files from the Desktop or your personal storage for multi-media files that can be shared to the active channel.
- **Acknowledgement –** Creates a request for acknowledgement that is sent to any assigned team member.
- **To-Do –** Creates a task that can be shared within the active channel.
- **Note –** Create notes or comments that are not text messages.
- **Whiteboard –** An electronic version of a traditional physical whiteboard. Add a multimedia file for white board annotation such as a floor plan or external map.

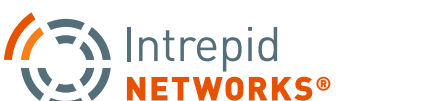

### **CONNECT: CHAT CONTINUED**

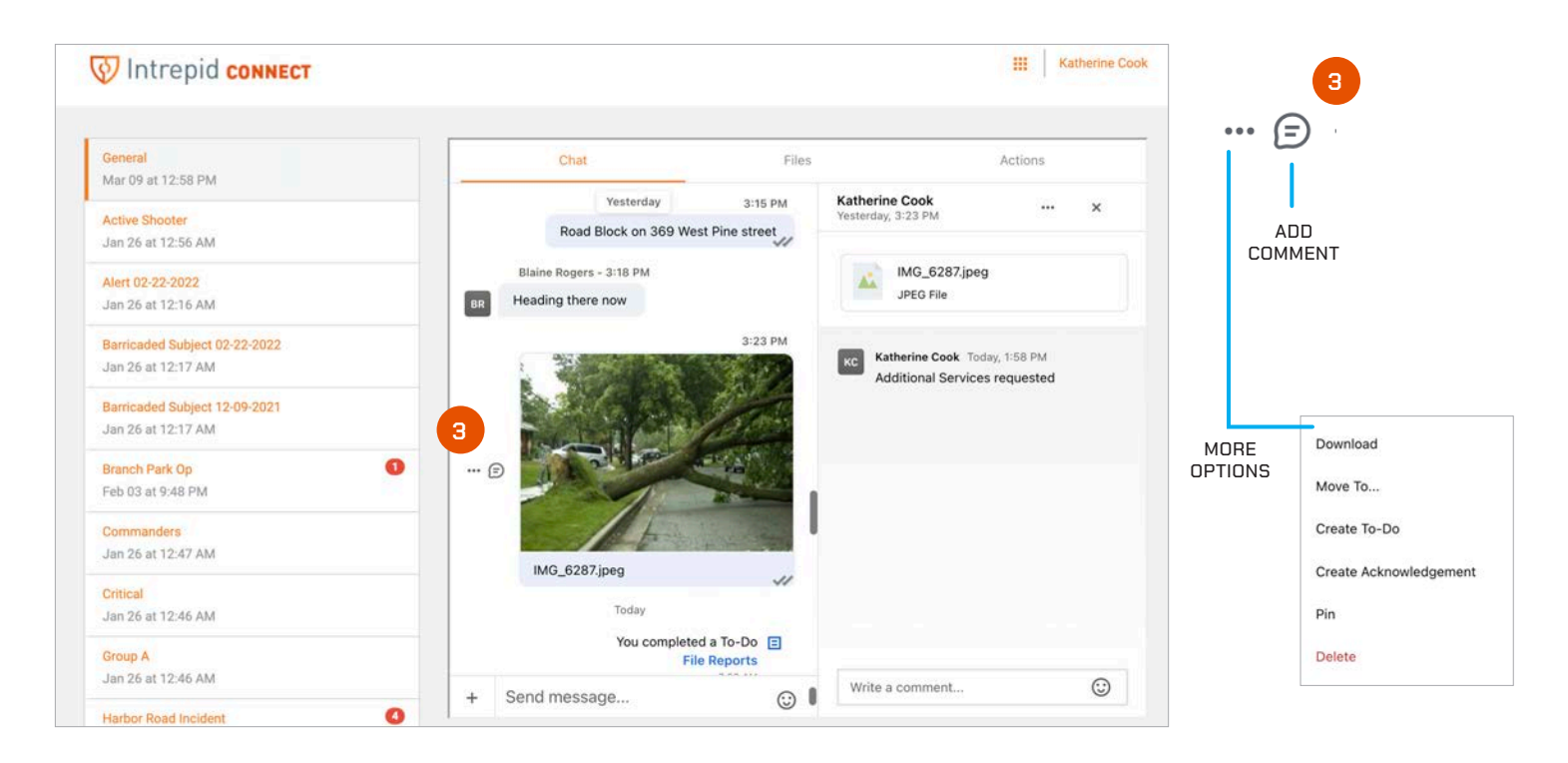

**3. Modify Multi-Media:** Hover over an item in the chat dialog window to access these options:

**Add Comment –** Add a written comment.

**More Options –** File Information, Download, Move To another folder or location, Create a To-Do task associated with this item, Create an Acknowledgement for that Message, Pin, and Delete options.

**NOTE:** When creating an Acknowledgement, you can add a Title, Description, Due Date, and Assign the team member who needs to acknowledge the notification. This ensures team members get additional notifications for important communications.

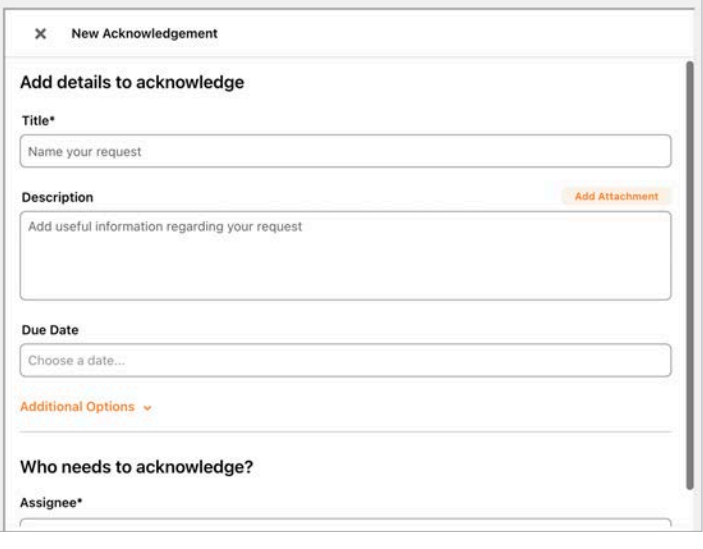

ACKNOWLEDGEMENT POP-UP

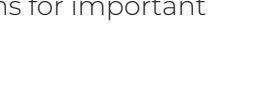

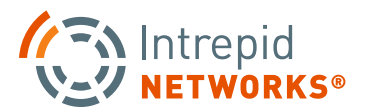

### **CONNECT: ANNOTATE MULTI-MEDIA**

#### Annotate files options:

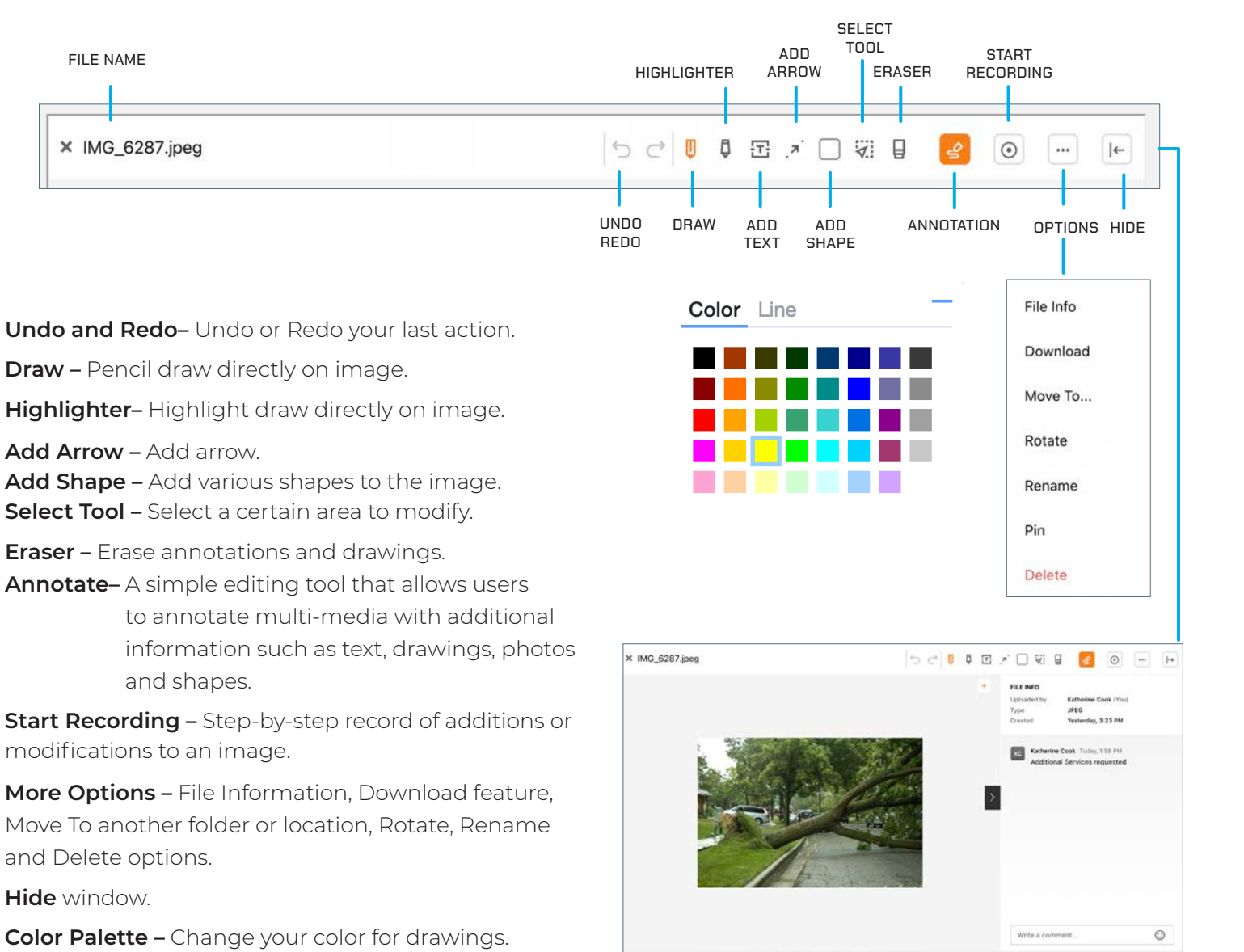

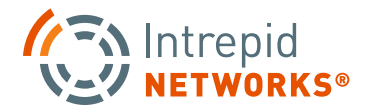

### **CONNECT: FILES**

The Files capability accesses only the multi-media files available in the active channel for easier viewing, organization and management of this data.

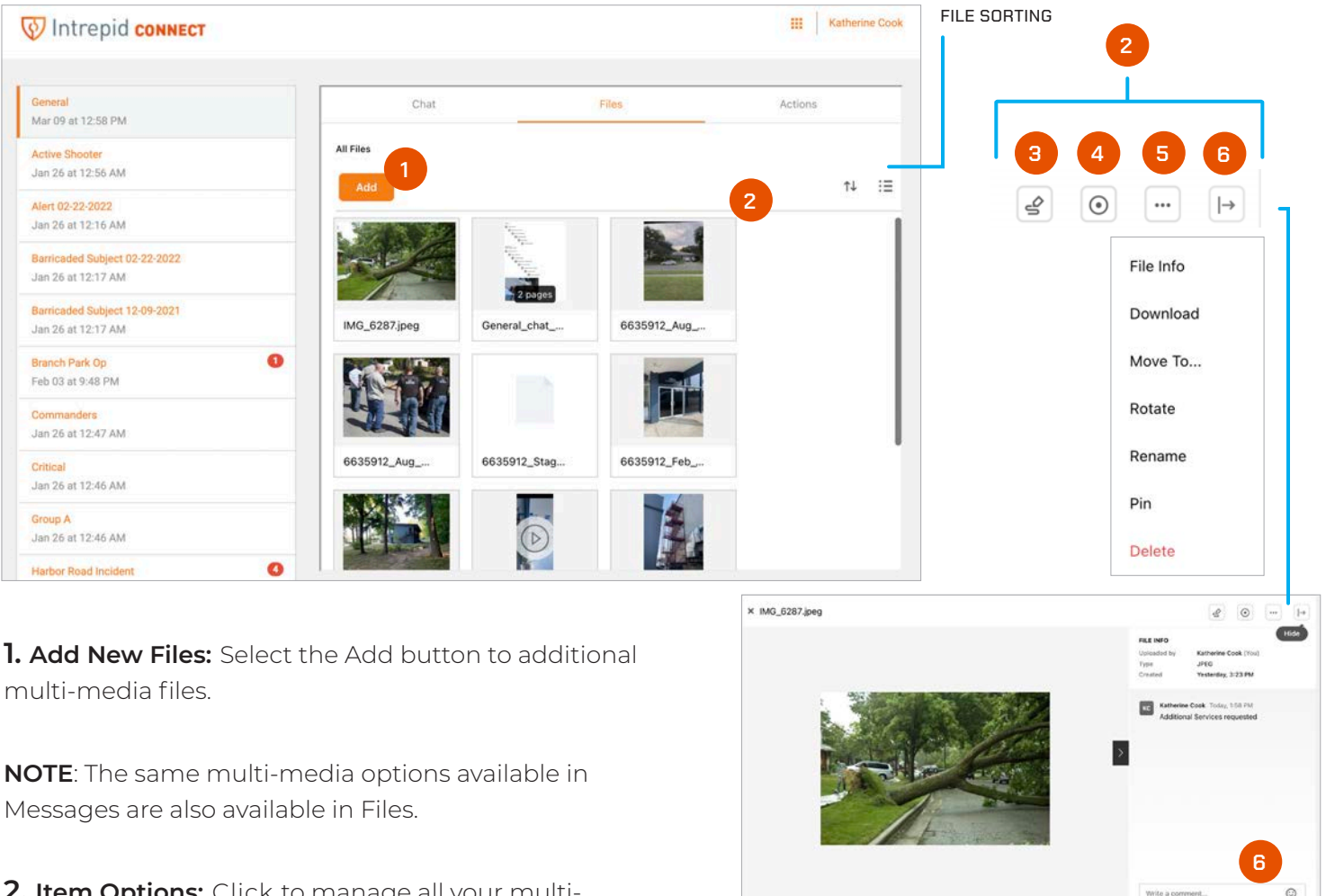

- **2. Item Options:** Click to manage all your multimedia files with the following options:
- 3. **Annotate –** A simple editing tool that allows users to annotate photos or files with additional information.
- **4. Start Recording** Creates a series of images that breaks down your annotations step by step.
- **5. Other Options –** File Information, Download feature, Copy To another folder or location, Share to another group or channel, Create a To-Do task, Rotate image, Rename and Delete options.
- **6. Comment –** Expand or Hide the File Info Tab. Enter a text message attached to this item.

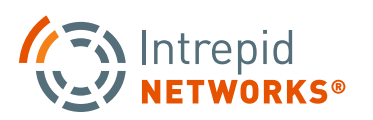

### **CONNECT: ACTIONS**

Actions is a feature in Connect that provides a quick way to create a unique team task list for each channel in Response.

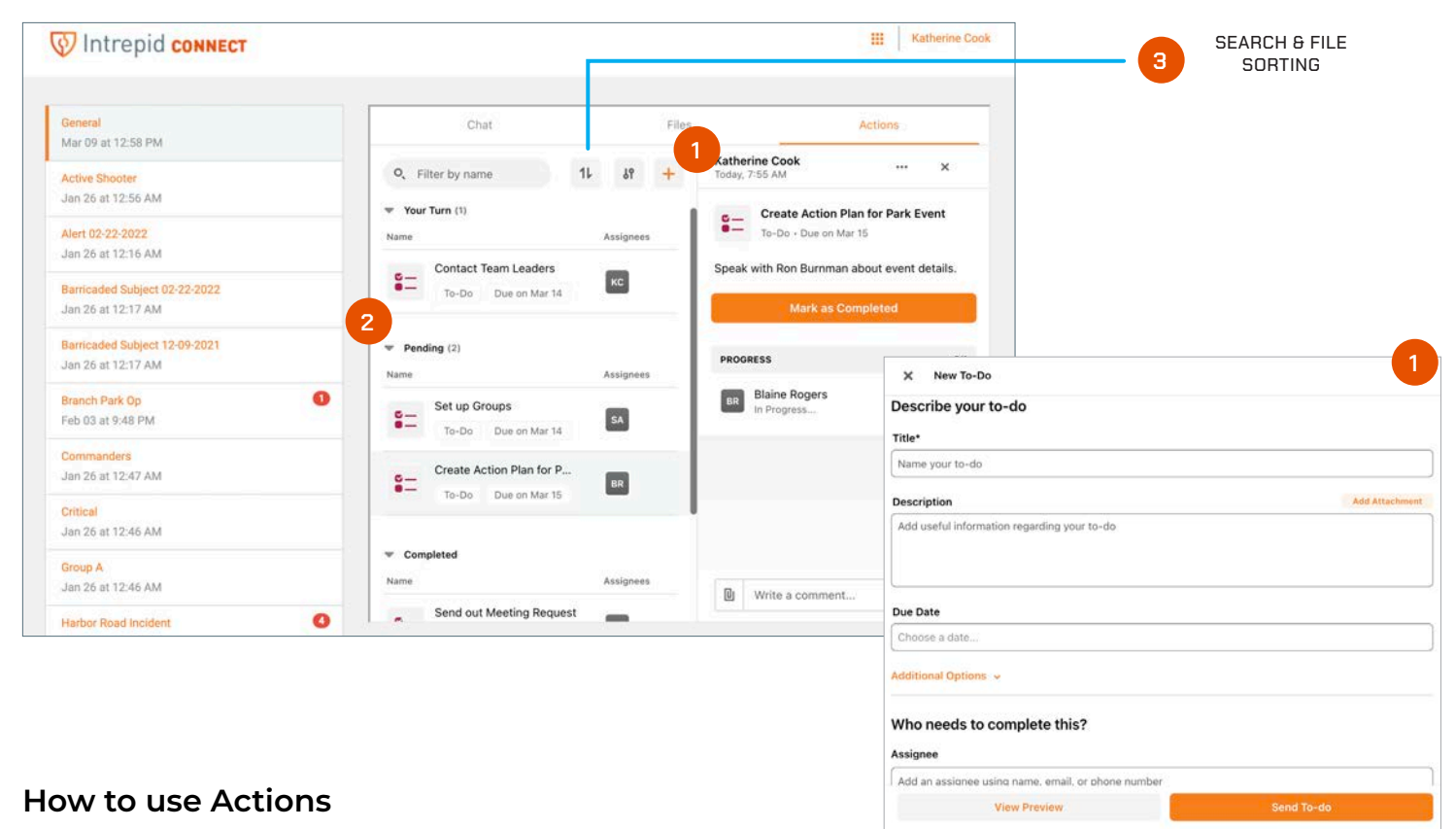

To add new actions, select the orange plus (Add a To-do item) at the top of the Action window and enter the title or objective, select Send To-Do to complete the entry.

- **1. Add a Acknowledgement or To-Do:** To add new acknowledgement or to-dos, select the orange + at the top of the Actions window and enter the title and description of the To-Do, Due Date, and Assignee for the Action then select Send To-Do.
- **2. Managing Actions:** Response operators have multiple management options once a To-Do is created in Connect. Select a To-Do from the Actions list and the details become available. A user has the capability to modify and edit To-Dos with the following options: Description, Set a due Date, User Assignment, Add Comment or Attachment, Mark Complete, Pin, or Delete the task.

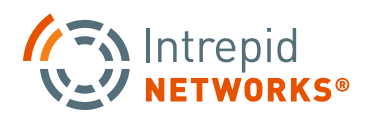

### **CONNECT: ACTIONS CONTINUED**

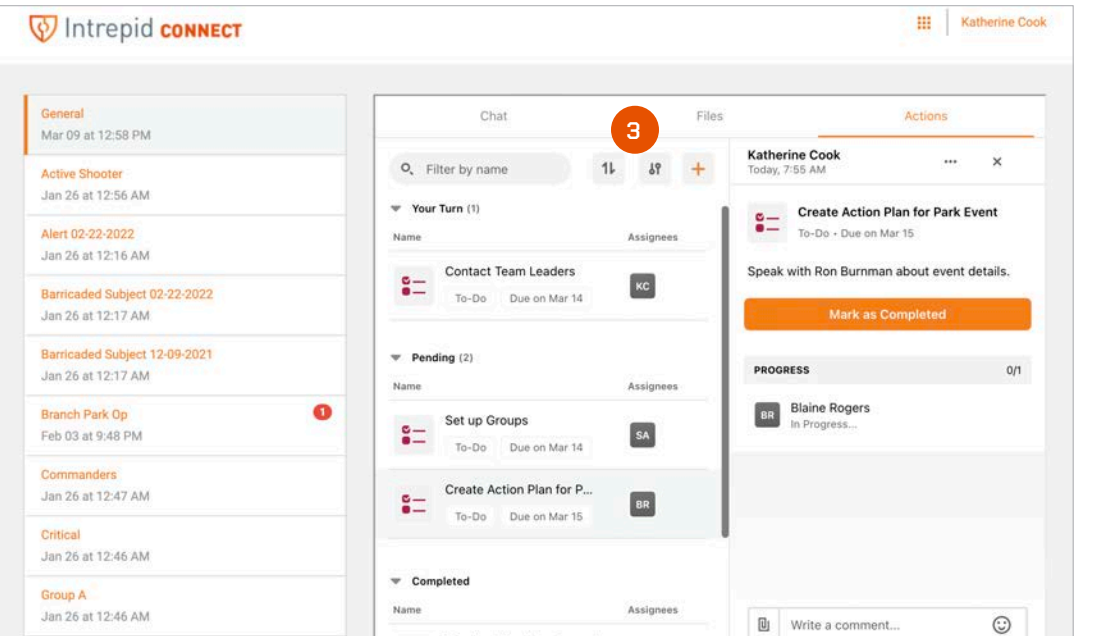

**3. Managing Actions Continued:** Search and Sort your To-Dos easily with built in filters and settings. Sort the To-Dos by alphabetical, due date, or creation date. Filter your To-Dos by type, which team member created them, or if the tasked is assigned to you or another team member. Click apply to filter your list or clear to clear the applied filters.

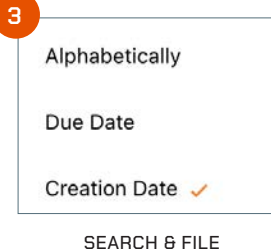

SORTING

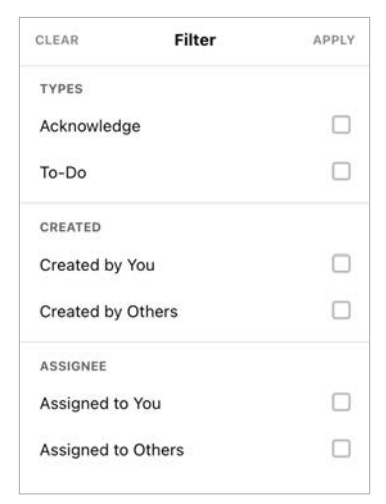

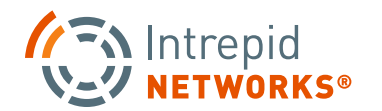

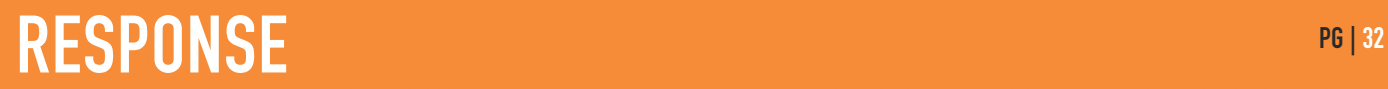

# **NOTEBOOK USER GUIDE**

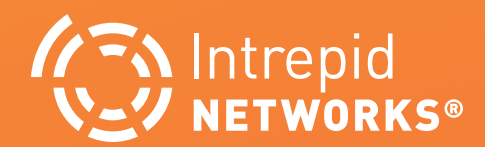

### **NOTEBOOK AT A GLANCE**

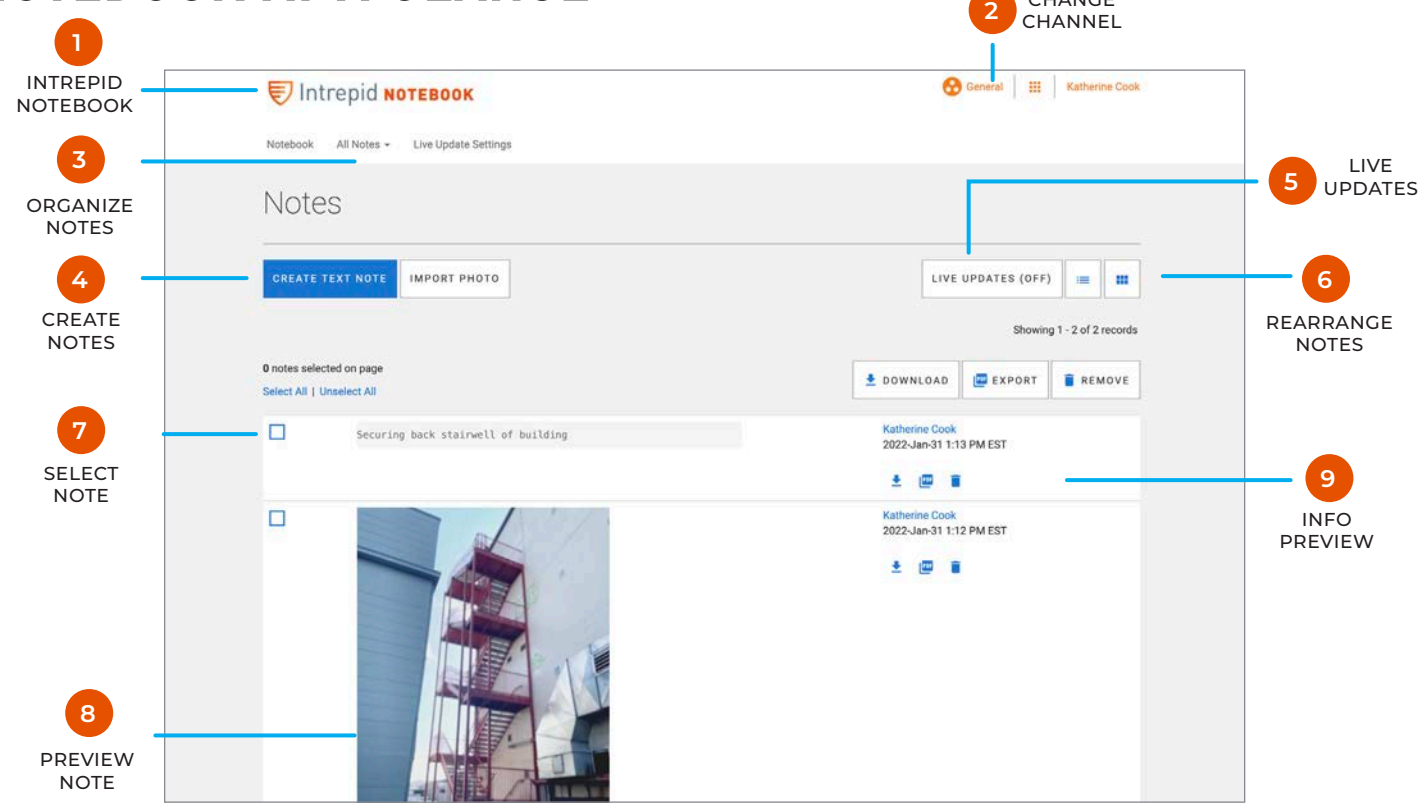

**1.** Navigate to your web browser and proceed to https://go.intrepidsuite.com. Login and select Intrepid Notebook.

**2**. Access your User Profile or change the active Channel that you are viewing Notes in.

**3.** Organize the Notes that you are currently viewing or change the Live Update Settings which will change how often the page refreshes to show new Notes.

**4.** Create a new Text Note or Import a Photo to create a Photo Note.

**5.** Quickly change your Live Update Settings with this button as well.

**6.** Quickly organize your notes in list form, icon form, or by location of where they were created.

**CHANGE** 

**7.** Select or De-select images for quick and easy exporting of notes for reports or training.

**8.** Preview of the Text or Photo Note so Users can easily find Notes that they are looking for.

**9.** Preview of the User who created the Note, as well as the date and time it was created. Direct download the note to your computer, as a PDF, or delete the Note. Users can only delete the Notes that they create.

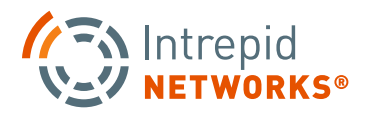

### **NOTEBOOK USER GUIDE**

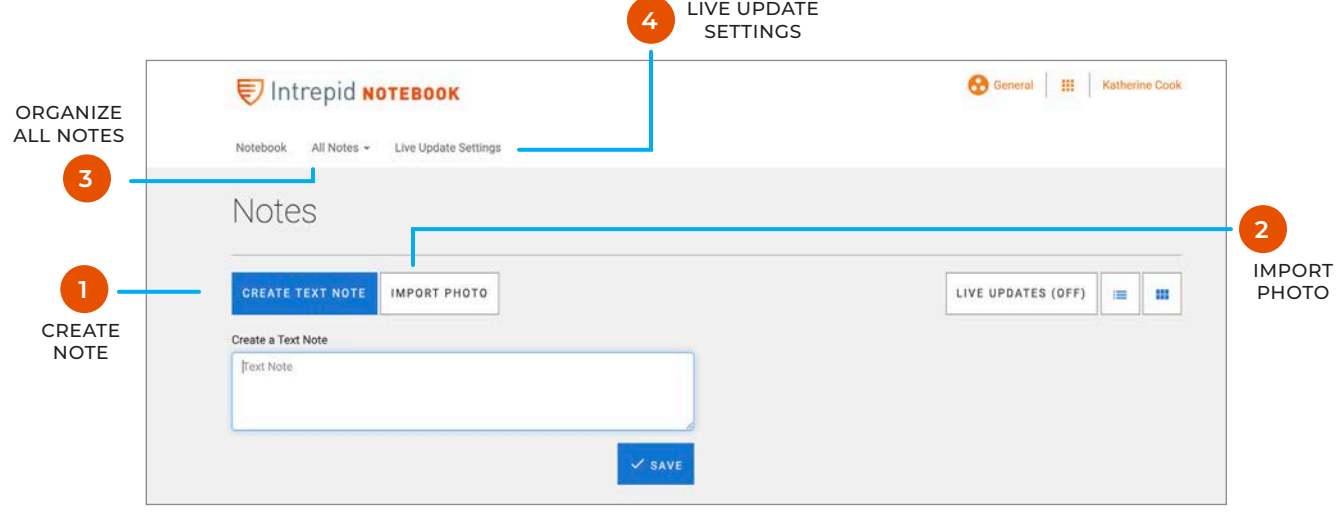

**1.** When you click "Create Text Note," a drop down box will appear. Type your message into text box and click "Save" to send out your message to the current active channel.

**2**. Click "Import Photo" to open a drop down menu from your computer. Select the image that you want to upload from your computer files.

**3.** Click "All Notes" to open a drop down menu to quickly Download, Export, or Remove All Notes.

**4.** Click "Live Update Settings" to open a separate menu. Here you can choose the Screen Refresh Interval from 5 seconds, 15 seconds, 30 seconds, and 60 seconds. This will be how often your web page will refresh to add more Notes.

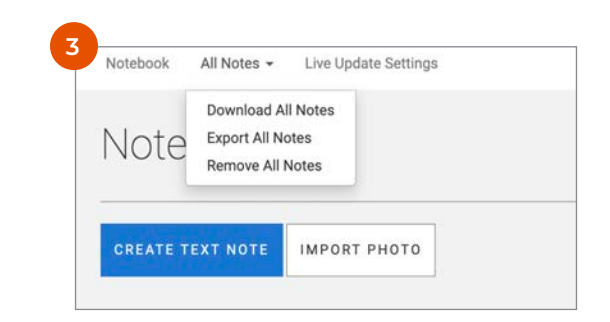

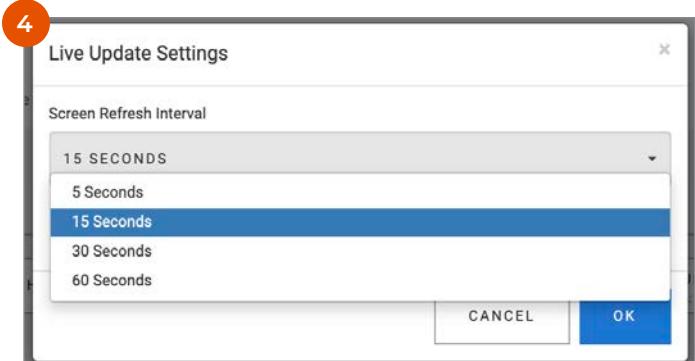

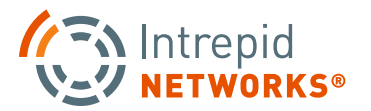

### **NOTEBOOK USER GUIDE CONT.**

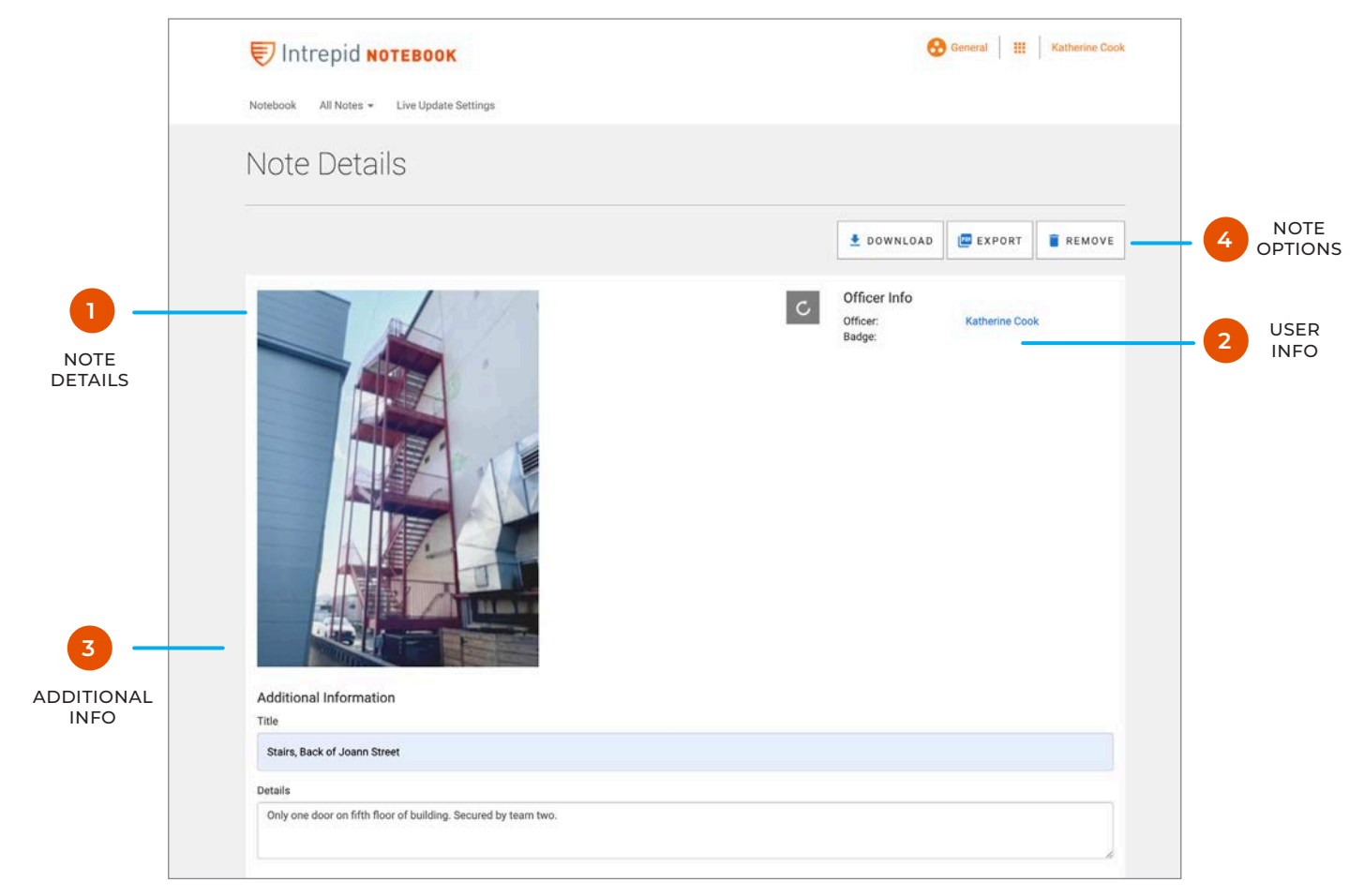

**1.** Select the Note you wish to get more information on. This will bring up the "Note Details" screen.

**2.** Officer Information will show the User who created the specific text or photo Note.

**3.** Additional Information is available below the photo. Users who create the Note can add a Title or Details to give other Users more information.

**4.** The Download, Export, and Remove Buttons can also be used within the Note Details page.

NOTE: Users can only remove or edit Notes that they create.

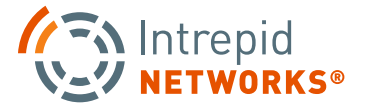

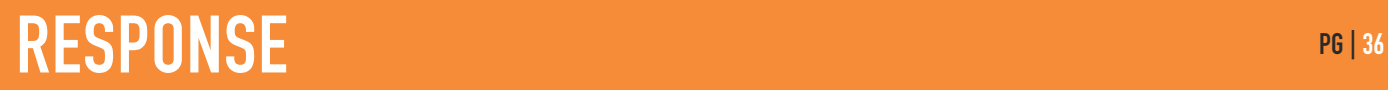

# **ADMIN WEB USER GUIDE**

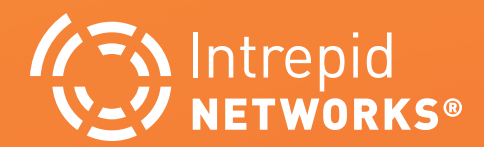

### **ADMIN WEB: DASHBOARD AT A GLANCE**

Manage your organizational profile and user database for utilization in all of the Response platform. A Intrepid Report User Guide is available as a separate document.

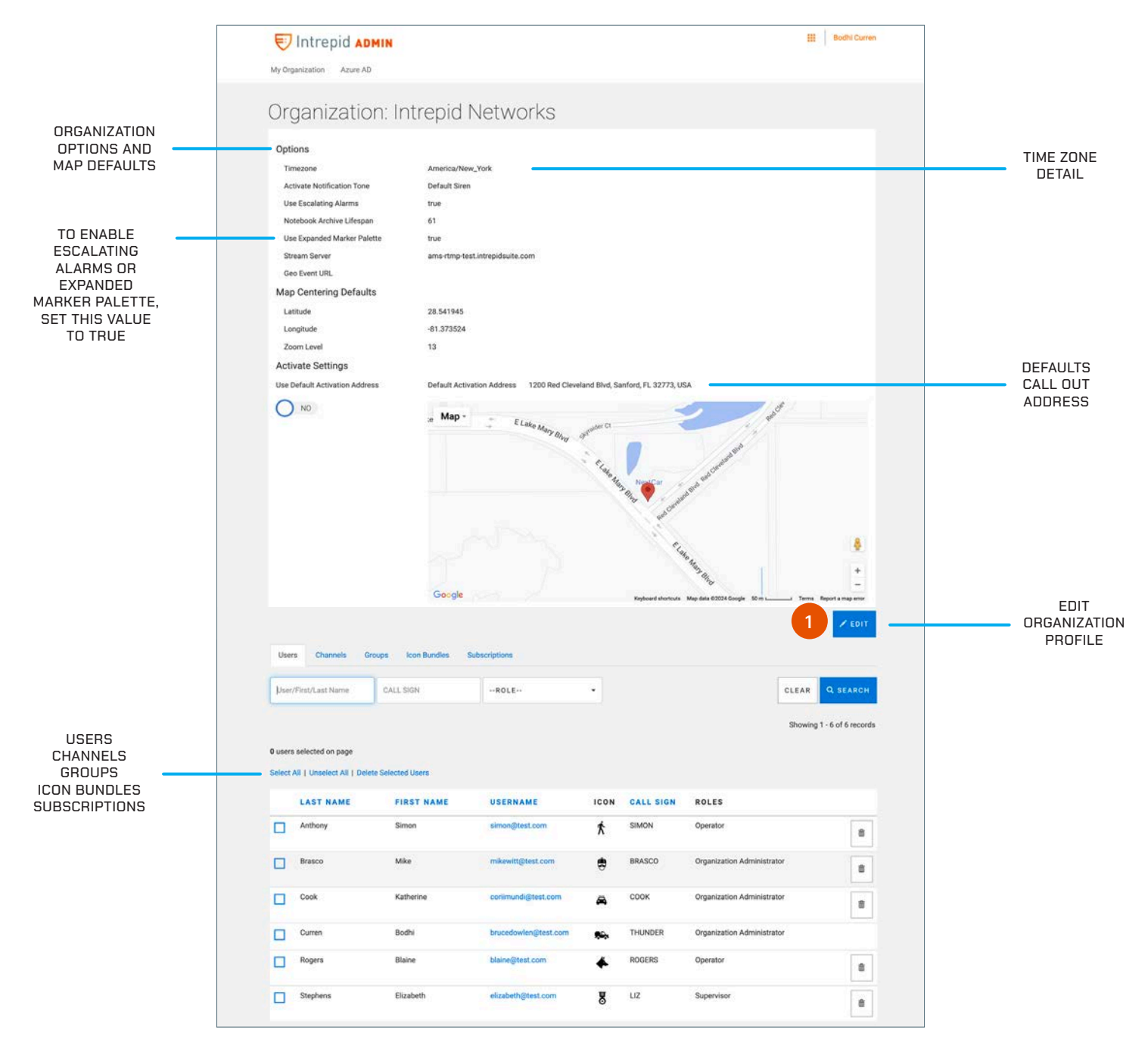

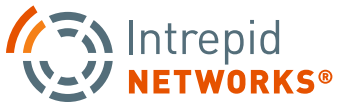

### **ADMIN USER GUIDE: ORGANIZATION CONTROLS**

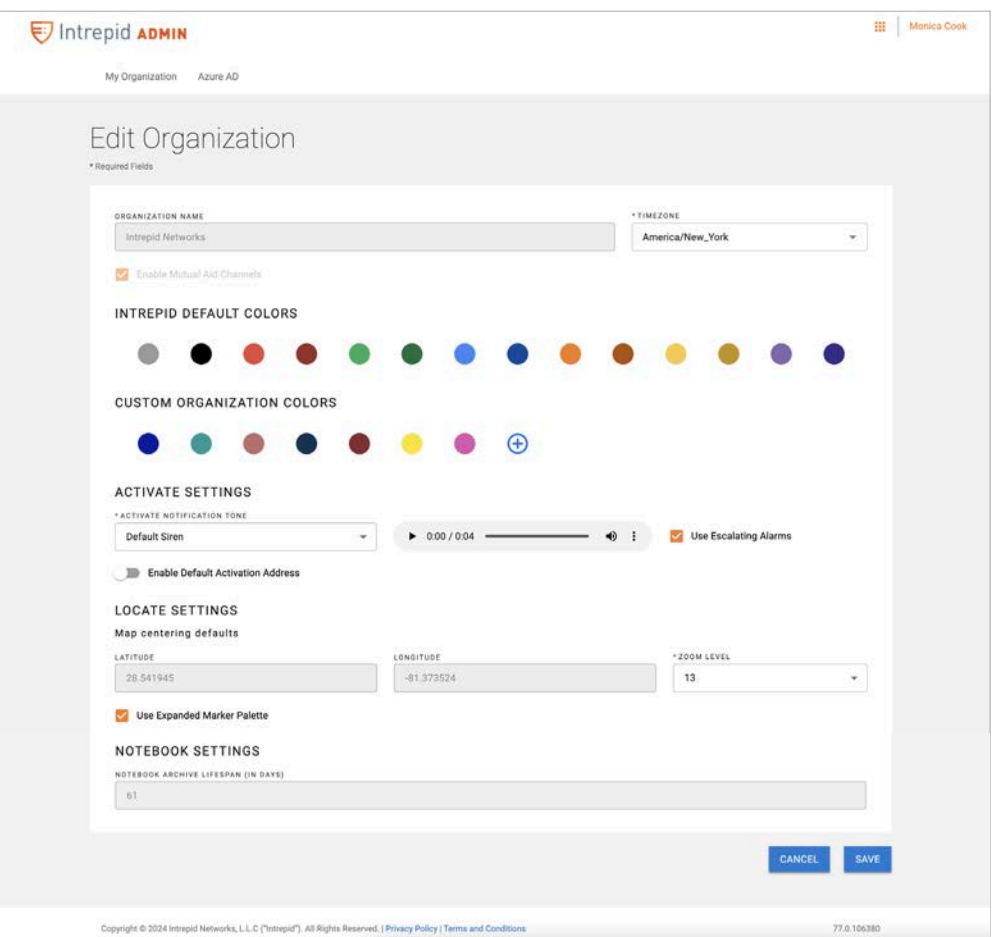

**1. My Organization:** Your organization profile is presented in this window. Your profile consists of the following: organization name, escalating alarms, archive life span, marker pallet selection, time zone, map centering defaults, zoom levels, and module settings. Escalating alarms can be used to progressively increase the alert sound when sending Activate callout invitations.

Additionally, If you have subscribers to our Activate Module, you will also have a default call-out address and activation notification ringtone as part of your profile.

At the bottom-right of the organization profile window, an Edit button enables the Response Administrator to change some of your profile details. These include timezone, marker palette selection, creating custom colors, escalating alarms, activation notification ringtone, location settings, and module archive settings.

To exit this menu, click Cancel or Save at the bottom-right of the menu.

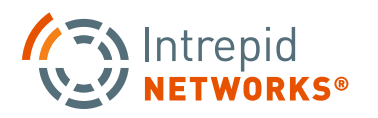

### **ADMIN: USERS MANAGEMENT**

Selecting the Users tab in the middle of the Admin Web dashboard (shown on page 28) will display all currently provisioned users in the Response platform for your organization. Each profile contains username, password, badge/employee number, first/ last name, user icon, phone number, call sign, URL link, and Response permission role. Only some of these fields are shown in the main user details page. Select an individual user for additional profile details.

**1. Create New Users**: To create a new user in the organization, select the + Create User button located in the bottom right-hand side of the Dashboard. A user name must be in the form of an valid email address. Only \* fields must be populated elsewhere in the Create User window

**Password Requirements**: Must be between 8 and 64 characters, may not be the same as your username, may not be identical to your previous 10 passwords, must contain both alphabetic and numeric characters.

**NOTE:** On this screen you also can suspend the user's account by changing the Account Enabled toggle to "off" located below the Role selection option. If the account locked toggle is on, the user has attempted too many incorrect password and their account is now locked from usage. This may be corrected by creating a new password for the user and deselecting this option.

All users must be added to the Intrepid module subscriptions via the "Subscriptions" tab within Admin. See page 43 for more information.

**2. Search Users:** Select one of the three search boxes to search by username/first/last name, call sign, or Role. You can also select the username / email address to go directly to a specific user profile as well.

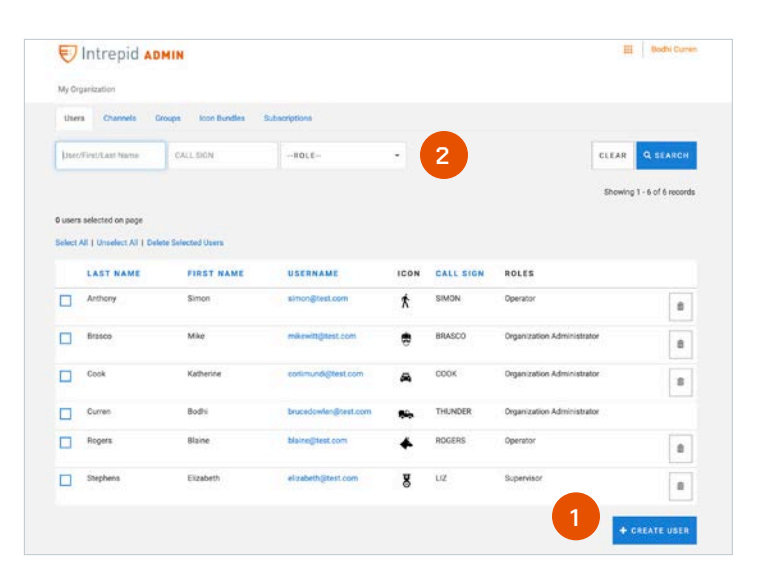

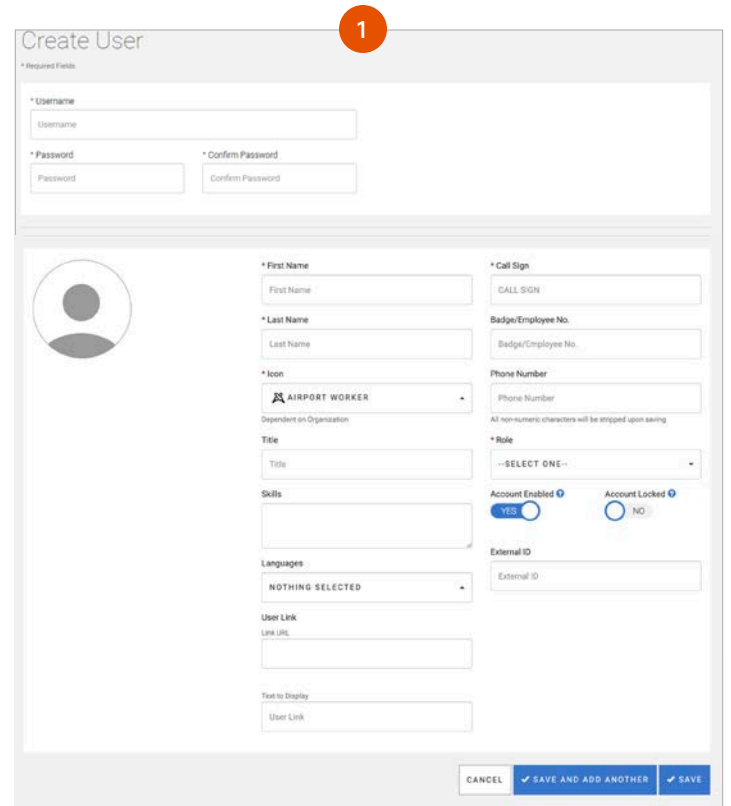

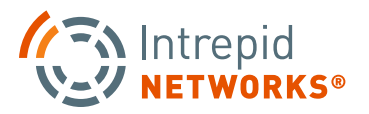

### **ADMIN: USERS MANAGEMENT CONTINUED**

- **3. Edit User Profile:** Click a user from the list to edit their profile. You can change all fields except for username, which is a unique identifier in the system. When complete, select Save to exit this window.
- **4. Edit, Delete, Change Password:** Change Password: Select a user profile and choose Change password in the bottom-right of the window. Insert a new password and confirm a second time. Once complete select Save or Cancel.

#### **Password Requirements**:

Must be between 8 and 64 characters, may not be the same as your username, may not be identical to your previous 10 passwords, must contain both alphabetic and numeric characters.

**Delete User:** Select the Delete button to remove a user from your organization. A confirmation box will be displayed upon selecting this option.

**NOTE:** This will permanently remove the user and is not reversible. Before removing or deleting a specific User from the Intrepid Response Platform, please note that doing so will cause all Markers, Shapes, Messages, and Files created by that User to also be removed from the Locate Map, Connect and Notebook Log, and Channels that the User was a part of. Instead of removing a User completely, we recommend toggling that User's profile status to "Inactive" within the Admin Web portal. Doing so will allow those Markers, Shapes, Messages, and Files to remain within the Platform, while not adding to the total subscription count of a organization.

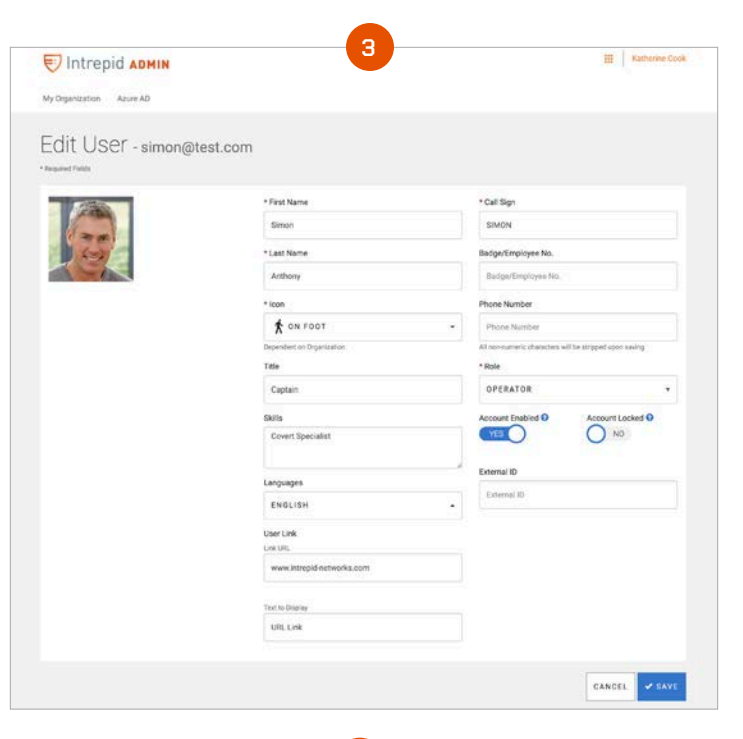

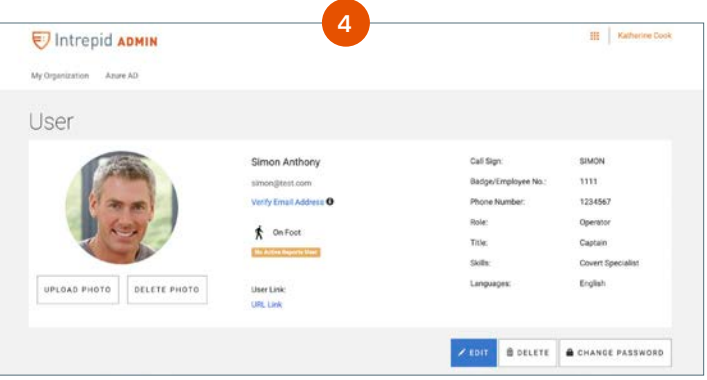

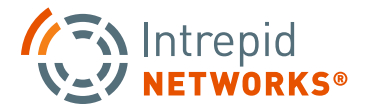

### **ADMIN USER GUIDE: CHANNELS**

**1. Create Channels:** To create a Channel, navigate to the Channels tab in the middle of the Admin Web dashboard. A list of all available channels in your organization is displayed in this window. On the bottom-right, click the + Create Channel button. Choose a unique name for the new Channel and assign an Owner.

A list of all available channels in your organization is displayed in this window. Mutual Aid Channels are identified by the icon ' $\leq$  '. On the upper right, click the + Create Mutual Aid Channel or + Create Channel button depending on the type of channel you want to create. Then choose a unique name for the new Channel and assign an Owner. Users can also Mark a Channel as Covert, to further compartmentalize important data.

**NOTE:** Owners must have the Response permission role of Administrator or Supervisor. If the Mutual Aid Channels feature is not available, please reach out to your Account Manager so this feature can be turned on.

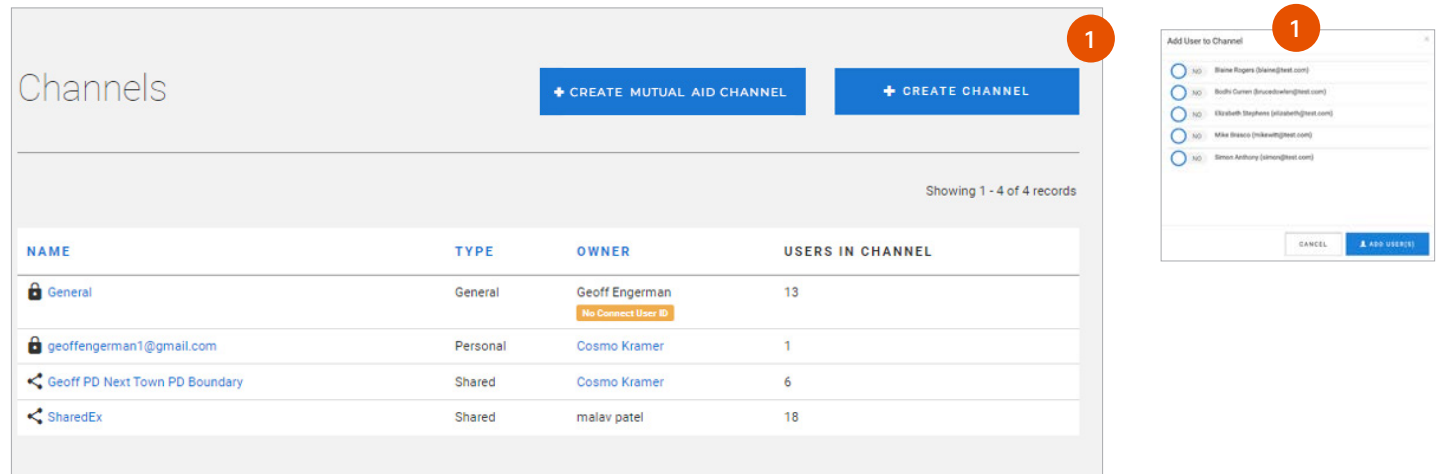

#### **Adding Users or Groups to a Channel**

Navigate to the channels list and select a channel to add users to the existing membership, click the 'Add User' button at the bottom right of the window. A toggle menu will open where you can select users from your organization to be added to the channel. Multiple users can be added at the same time.

The same steps can be applied to adding Groups, however, you must select the Groups function instead of Users at the top of the channel window, however, you must select the 'Groups' tab instead at the top of the window. To add a group, click the Add Group(s) button at the bottom right of the window. A toggle menu will open where you can select groups from your organization to be added to the channel. Multiple groups can be added at a time.

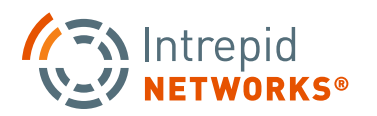

### **ADMIN USER GUIDE: CHANNELS CONT.**

#### **Adding Users or Groups to a Mutual Aid Channel**

Users or Groups from your organization can be added the same way they are added for an Organization's Channel. However, when a user from another organization is to be added to a Mutual Aid Channel they are 'Invited' to the channel via email. The Invitations 'Tab' is used to display the status of all invitations to members from other organizations.

Clicking on the + INVITE USER FROM ANOTHER INTREPID ORGANIZATION will bring up a dialog box in which the email address of the user to be invited from another organization will be entered.

Note: The user's email address must be previously 'validated' by the Intrepid Response application in order for the 'Send Invite' button to appear. The invited user must also have a subscription to Locate or Activate for the button to appear.

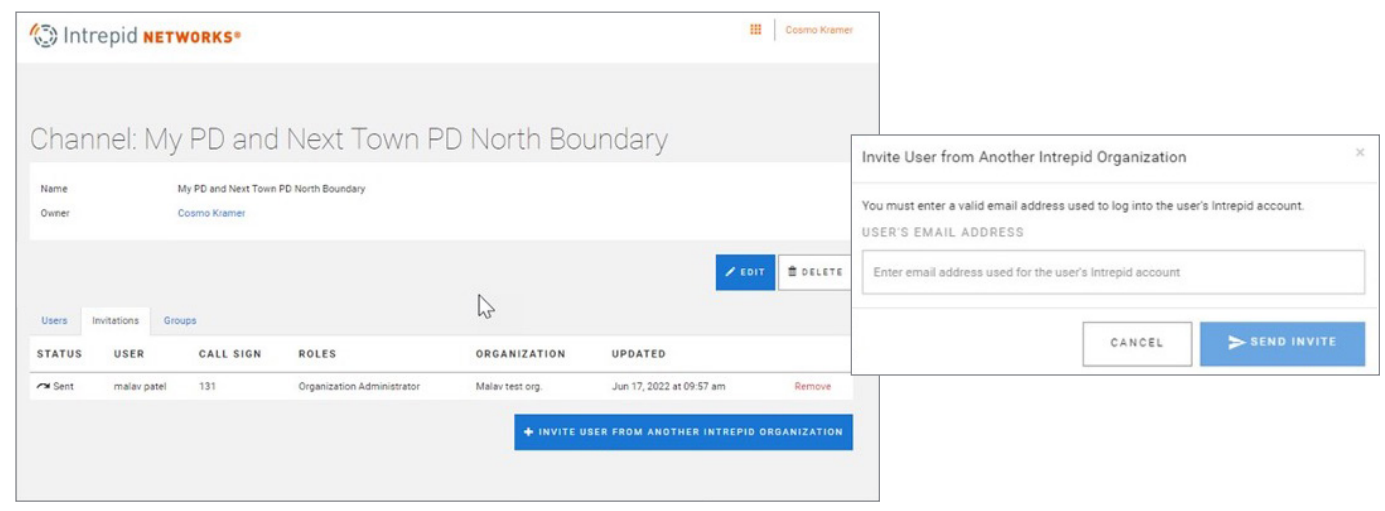

Once the invitation is sent, the invited user's status will be present in the Invitations Tab (Click the F5 refresh button to receive the most current status of an invitation). When the user 'Accepts' the invitation through their email they will become a member of the Mutual Aid Channel. If their role is Supervisor or Administrator, they will be able to invite other users to the Mutual Aid Channel. They can also add users and groups in their organization directly to the Mutual Aid Channel, without having to send an email invitation.

#### **Removing Users or Groups from a Channel**

From a selected Channel, you can navigate to any user and select Remove to the far right of the user. The same remove function can be applied to Groups, choose the Groups tab, and select Remove in the same location.

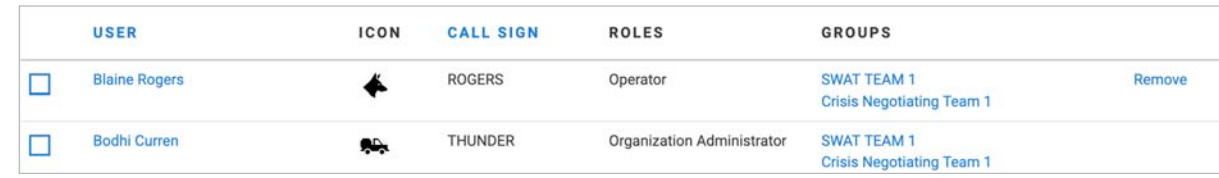

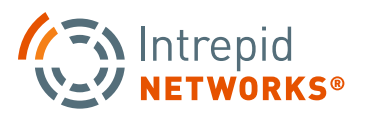

### **ADMIN USER GUIDE: GROUPS**

Groups are a collection of individuals within your organization to simply the process of adding large amount of users to channels and activations. Your teams, divisions, shifts, sub-organizations or any other similar collections of users can be managed with Groups.

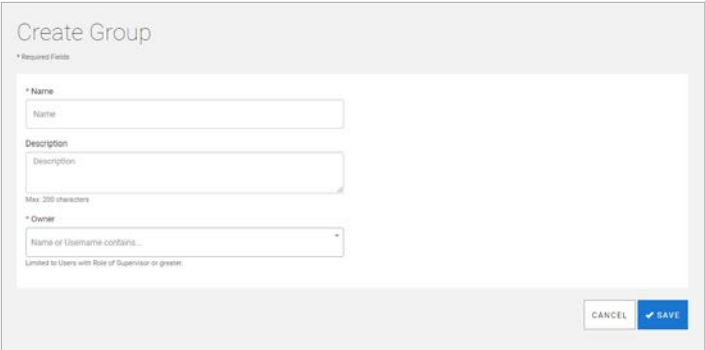

#### **Creating A Group**

Select the Groups menu from the Admin dashboard to view the current groups in the organization. Select Add Group, enter the name of your new group, describe the group details or purpose, and select an owner for the group.

**NOTE:** Owners must have the Response permission role of Administrator or Supervisor.

#### **Editing Groups**

Select Groups from the dashboard and choose a group to edit. Click Edit to change the group name, description and the owner.

#### **Assigning Group Managers**

From the Groups menu, select a user to assign a Group Manager. Group Managers also have permissions to manage the users within the group, similar to a Group Owner.

You may assign multiple group managers by navigating to the Group Managers tab. Once the Group Managers window is opened, click Add Users to assign any Supervisor or Administrator as a Group Manager.

#### **Group Management Guidelines**

A supervisor or administrator is necessary to create a Group. If you create a User Group and assign someone else as owner, you are added to Group as a Group Manager. Group Owners cannot be removed from the Group, however Group Managers can be removed. Only a User Group Owner or a User Group Manager can edit/delete Groups and/or information related to them.

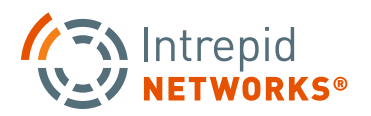

### **ADMIN USER GUIDE: ICON BUNDLES/SUBSCRIPTIONS**

- **1. Icon Bundles:** All icons in selected bundles are available to utilize by any user in your organization. Icons in selected bundles can be assigned to any user in the organization. To select an Icon Bundle for utilization, toggle Yes/No on the left-hand side of any Icon Bundle.
- **2. Subscriptions:** The Subscription window displays the Intrepid module subscriptions that are currently available to your organization. View important details about your module subscriptions including:
	- Start and end dates of subscriptions.
	- Total number of subscriptions.
	- Available subscriptions to assign to users.
	- Status of your subscriptions (active or expired).
- **3. Adding Subscriptions to a User:** Select any module subscription to add a license to a user from your available license pool. Once selected, the module Subscription menu will be displayed. For individual user additions, click Add User underneath the subscription information displayed. To add all users unsubscribed, click Add All Users in Organization to apply the subscription to all current users not enrolled in the selected subscription.

**Removing Users from a Subscription:** Following the above steps in the Adding Users to a subscription. In the same menu, the administrator also can remove users from the subscription by clicking the 'Remove' button next to any User's role.

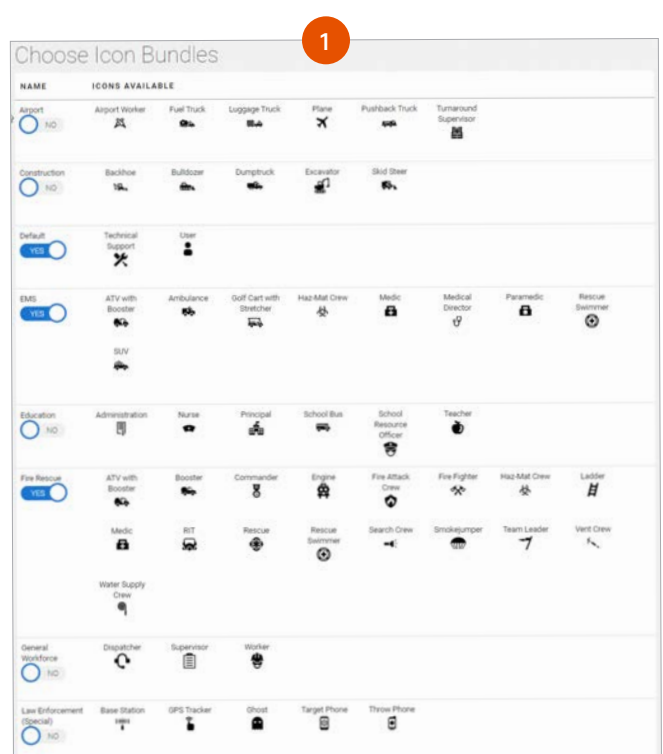

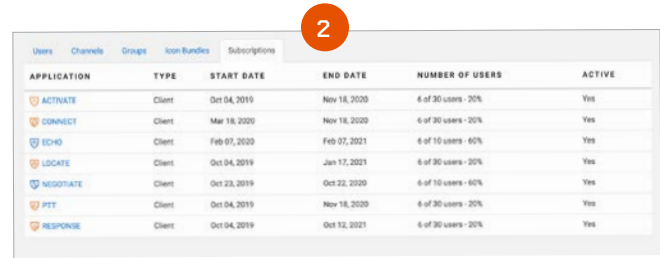

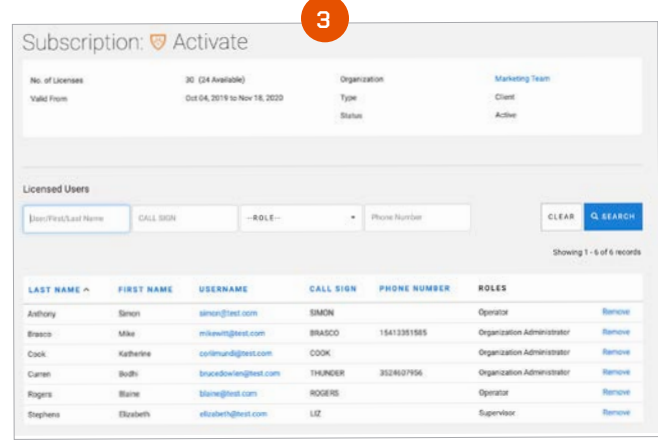

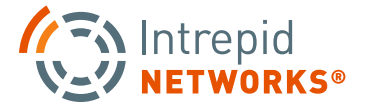

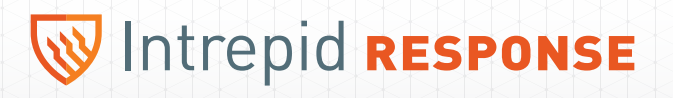

### **ADMIN USER GUIDE: USER ROLES**

#### **Human Asset Roles**

#### **Organization Administrator**

The highest Response permissions role that can be assigned in an Organization. Response Administrators are the only users that can edit the organization profile, add/edit/delete users and assign licenses. They also have all the permissions of the supervisor and operator roles as well.

#### **Supervisor**

Supervisors also have other special features within the various Response modules, including global delete capabilities of Markers and Shapes in Locate. They also can change the color of any user's icon as well. This role also includes all the permissions of the Operator.

#### **Operator**

The Operator is able to share content to channels and delete or edit their own data. They have full control over sharing location within Response and their availability status for activation requests. Operators can also create an activation and receive an activation request. Lastly, users in this role can change the basic attributes of their user profile (profile picture, color, call sign, first and last name).

#### **Device Roles**

#### **Ghost User, Tracker, External API Integrator**

Contact Intrepid Networks for more information.

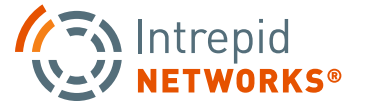